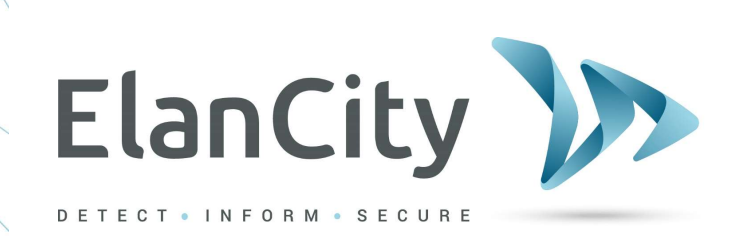

# Installationsund Bedienungs-Handbuch

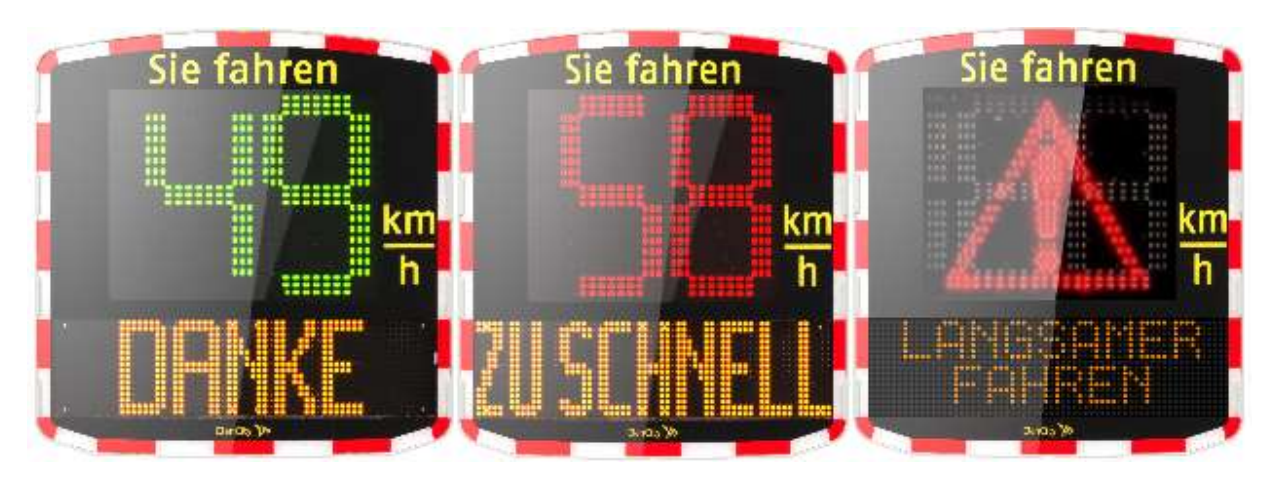

# GESCHWINDIGKEITSANZEIGE EVOLIS

ELANCITY GmbH Schillerstrasse 4 60313 Frankfurt am Main www.elancity.de Tel.: (069) 96 75 88 28

Referenzdokument : MIU-5200-E Evolis Solution DE elancity Seite 1 / 47 Aktualisierungsdatum : 27/04/2021

Dieses Dokument ist Eigentum von ELANCITY. Ohne vorherige Genehmigung ist eine Weitergabe an Dritte nicht möglich.

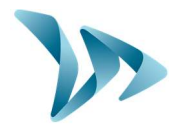

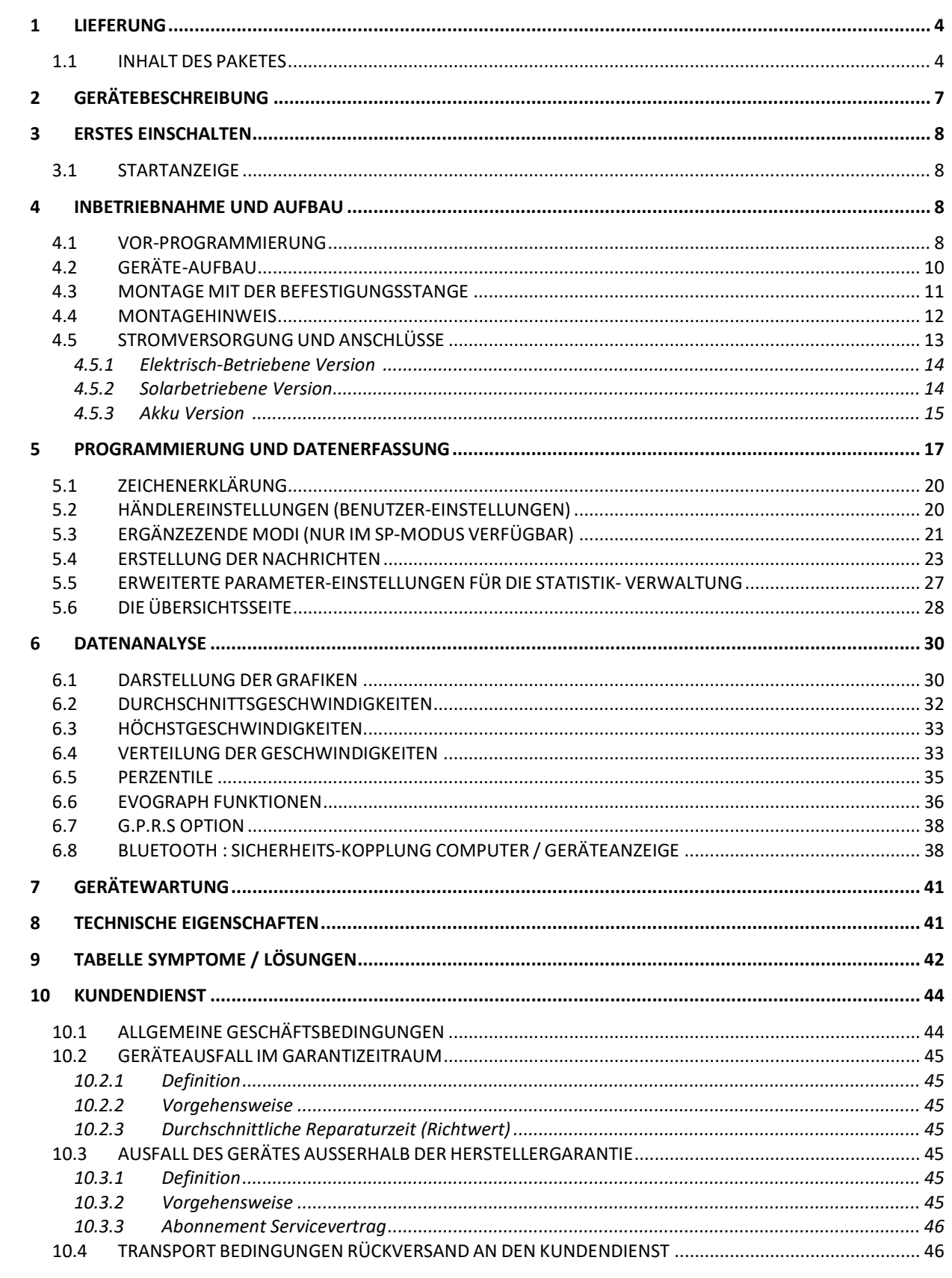

#### Referenzdokument : MIU-5200-E\_Evolis Solution DE elancity Aktualisierungsdatum: 27/04/2021

Seite 2 / 47

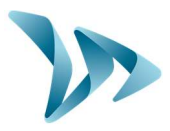

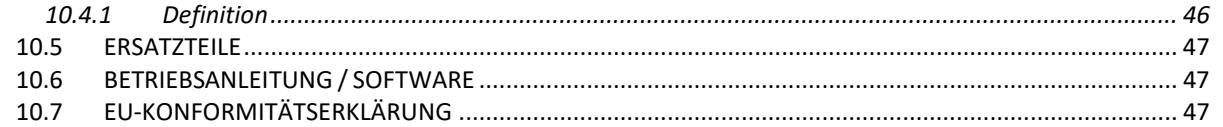

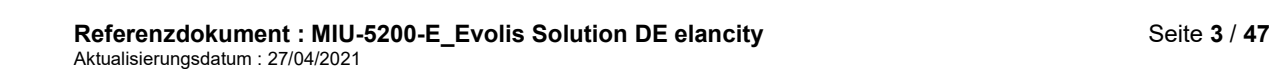

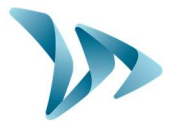

Danke, dass Sie sich für die Geschwindigkeitsanzeige "Evolis" entschieden haben. Sie gibt Ihnen die Möglichkeit, die Geschwindigkeit der Fahrer zu reduzieren, indem sie Folgendes anzeigt:

- Deren Geschwindigkeit.
- Ein Warndreieck "Achtung Gefahr", abwechselnd mit der Anzeige der überhöhten Geschwindigkeit,
- 5 Nachrichten (veränderbar), je nach Geschwindigkeit.

Das Gerät zeichnet auch Verkehrsstatistiken auf (Option: Durchschnittsgeschwindigkeiten, Höchstgeschwindigkeiten, Anzahl der Fahrzeuge, Verteilung nach Geschwindigkeitsbereichen, Perzentile und Datendetails in eine Fahrt- oder beide Richtungen).

Die Einstellung und die Erfassung von Statistiken erfolgt über die Software "Evocom / Evograph" und die Verbindung mit dem Gerät erfolgt über USB-Kabel (Standard), Bluetooth (Standard), Smartphone / Tablet (Optional) und G.P.R.S. (Optional).

### 1 LIEFERUNG

#### 1.1 INHALT DES PAKETES

Überprüfen Sie bei der Lieferung die Übereinstimmung des Inhalts des Paketes mit dem Lieferschein. Es ist unbedingt notwendig, Fehlfunktionen oder Transportschäden innerhalb von zwei Werktagen, zu melden.

Sechs Elemente müssen im Karton vorhanden sein:

- Die Geschwindigkeitsanzeige "Evolis",
- Eine vertikale Leiste,
- Ein USB Kabel (5m),
- Dieses Installations- und Bedienungshandbuch,
- Ein Kennblatt mit dem Bluetooth-Code für Ihr Produkt,
- Ein Türschlüsselsatz für das Batteriefach.

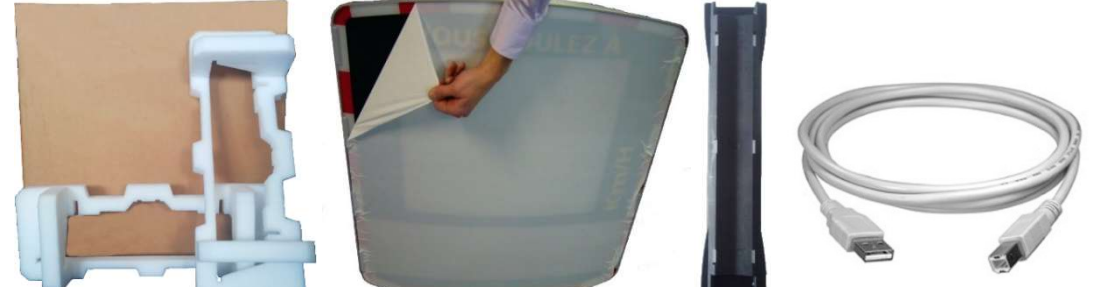

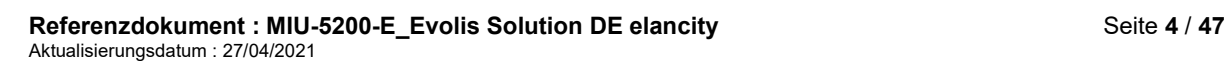

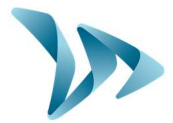

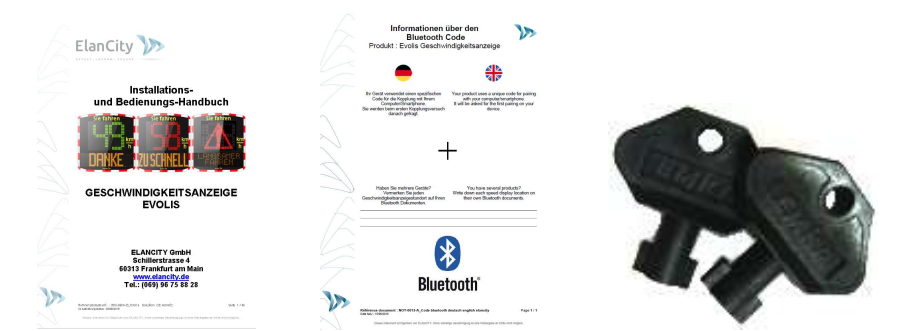

Bewahren Sie während der 2 - Jahres Garantie den Originalkarton und die Schutzvorrichtungen für den Transport auf.

Je nach geliefertem Produktmodell kann weiteres Zubehör vorhanden sein: • Im Stromnetzbetrieb

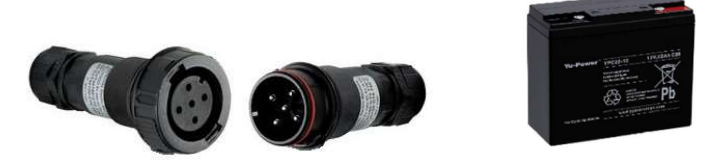

- Ein Paar Steckdosen (Buchse/Stecker) für den Anschluss an das feste Stromnetz oder die öffentliche Beleuchtung,
- Ein Akku 12V/22Ah. Solarbetrieben

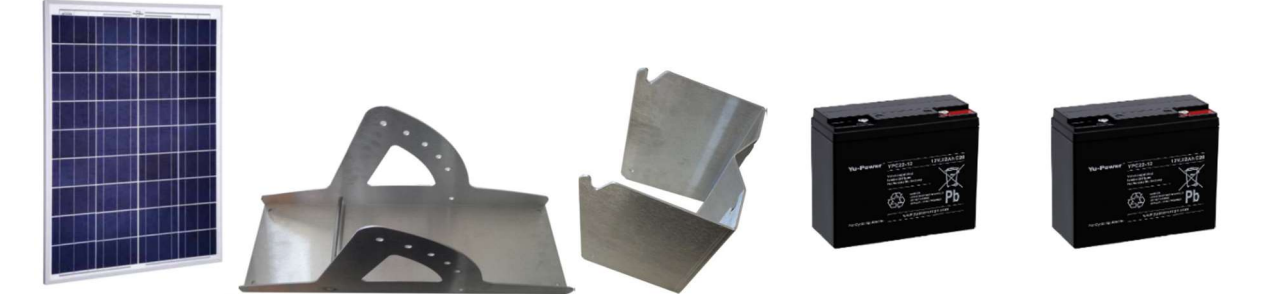

- Solarpanel mit Befestigungssatz,
- Zwei Akkus 12V/22Ah.

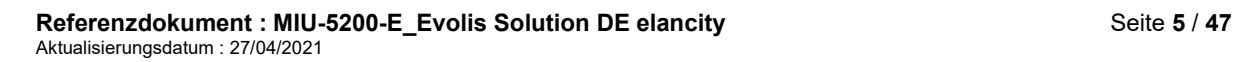

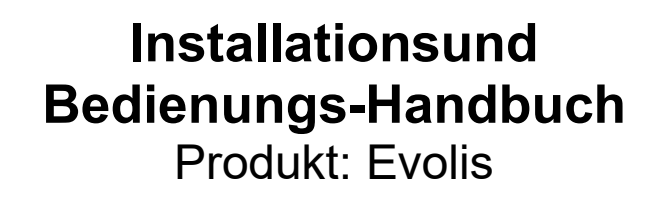

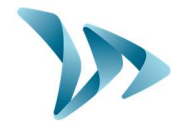

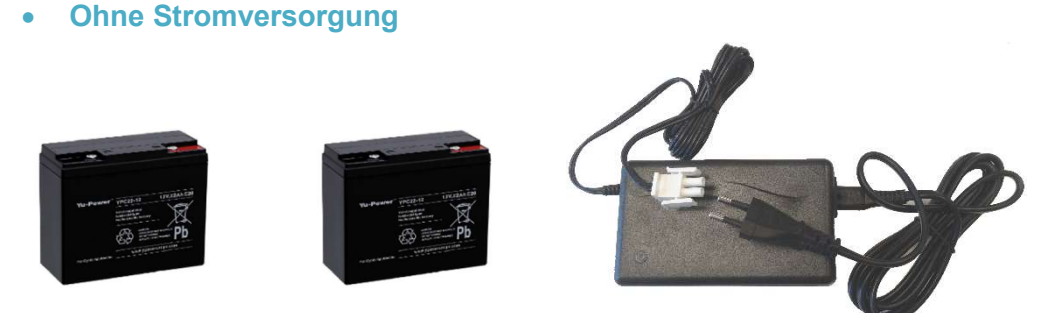

- Zwei Akkus 12V/22Ah und ein externes Ladegerät 12V/4A.

Akkus, Solarpanel, Solarpanelbefestigungen und externe Ladegeräte werden separat geliefert. Unsere Akkus werden bereits fertiggeladen und einsatzbereit geliefert.

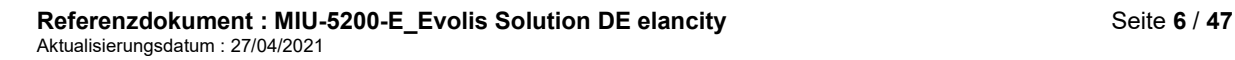

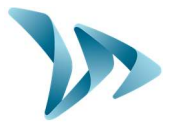

## 2 GERÄTEBESCHREIBUNG

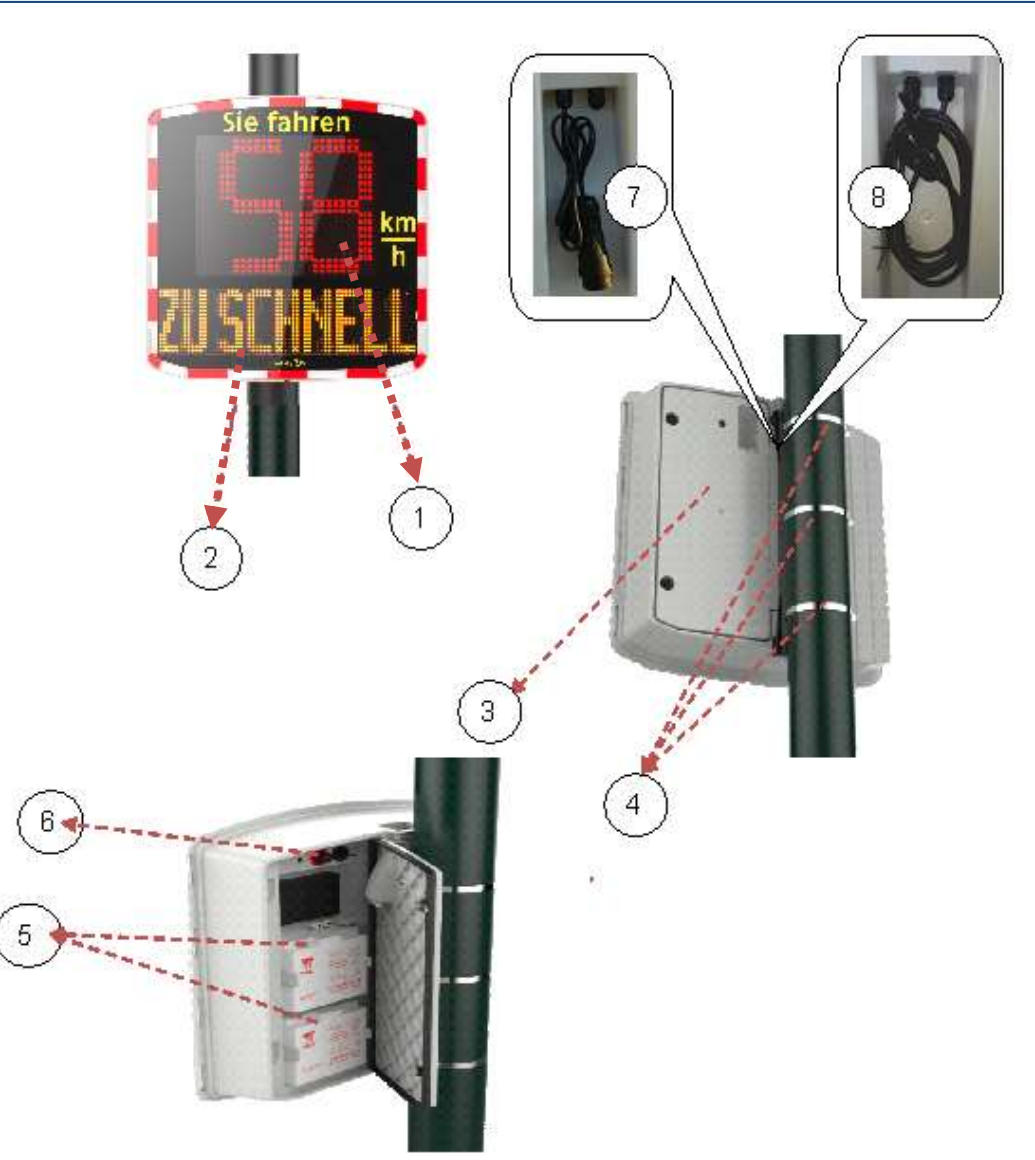

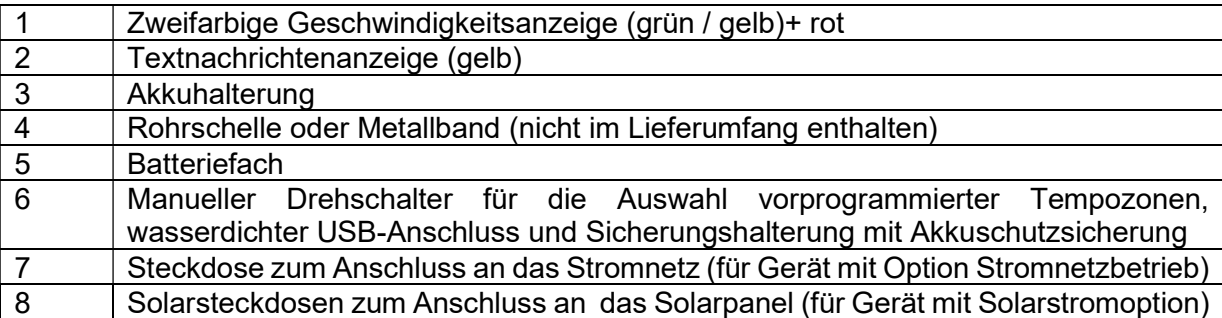

Referenzdokument : MIU-5200-E\_Evolis Solution DE elancity Seite 7 / 47 Aktualisierungsdatum : 27/04/2021

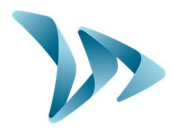

### 3 ERSTES EINSCHALTEN

### 3.1 STARTANZEIGE

Sobald Sie das Gerät einschalten, indem Sie den Drehknopf in eine andere Position als am Vortag drehen, führt Evolis eine schnelle Selbstüberprüfung durch:

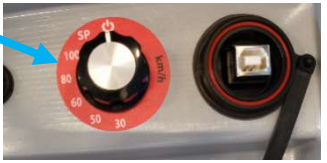

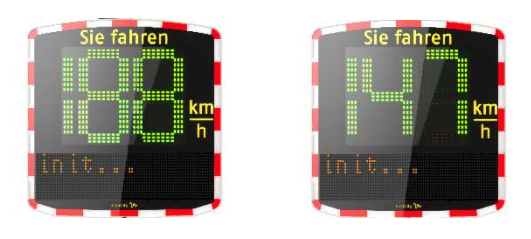

188 in grün, um die Anzeige zu testen, dann die Batteriespannung (zum Beispiel 147 bedeutet 14,7 Volt). Die Textanzeige zeigt auch die Information "init…" an.

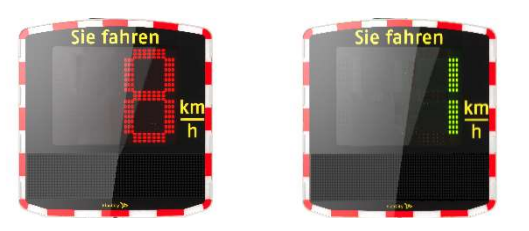

Eine rote 8 bedeutet, dass Ihr Produkt mit Bluetooth ausgestattet ist, eine grüne 1, für mit GPRS ausgestattete Geräte.

### 4 INBETRIEBNAHME UND AUFBAU

### 4.1 VOR-PROGRAMMIERUNG

Verschiedene Schwellwerte sind einstellbar:

- Mindestanzeigewert,
- Schwellwert vor Farbwechsel,
- Warnschwelle vor roter Anzeige.
- Geschwindigkeitsgrenze vor Auslösen des Blinkers,
	- Maximaler Geschwindigkeitsanzeigewert (Anti-Rekordjagd-Funktion), um den "Wettrenneffekt", zu vermeiden
- Aktivierung der Wechselanzeige (nützlich, wenn Evolis mit der Option "Achtung Gefahr" ausgestattet ist).
- Schwellwert zum Auslösen der Textnachrichten.

Um Ihnen die Inbetriebnahme zu erleichtern, sind alle diese Schwellwerte bereits entsprechend den verschiedenen Bereichen vorprogrammiert, und Standardnachrichten sind im Speicher enthalten.

Referenzdokument : MIU-5200-E Evolis Solution DE elancity Seite 8 / 47 Aktualisierungsdatum : 27/04/2021

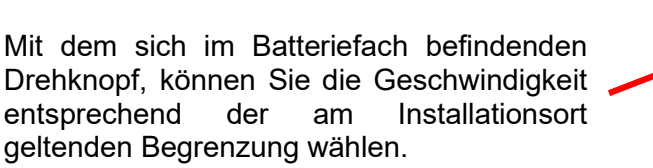

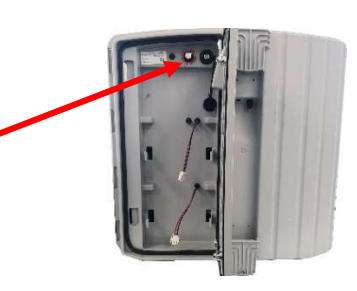

#### Werks- Konfigurationstabelle

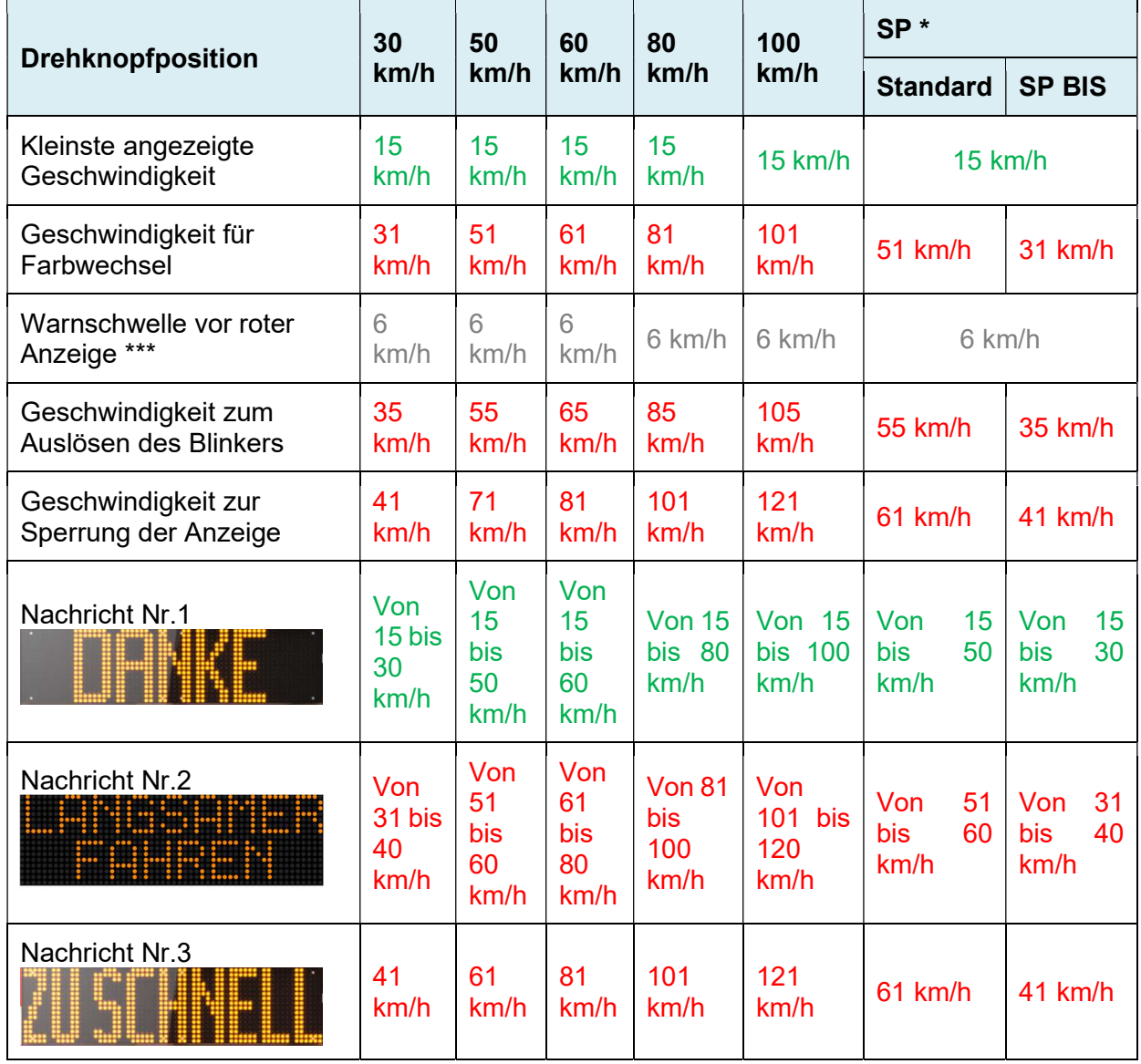

#### **OPTION**

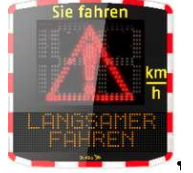

Auslösen der Wechselanzeige (Symbol "Achtung Gefahr"), im Wechsel mit überhöhter Geschwindigkeit oder Maximaler angezeigter Geschwindigkeit

Referenzdokument : MIU-5200-E\_Evolis Solution DE elancity Seite 9 / 47 Aktualisierungsdatum : 27/04/2021

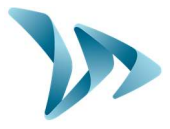

\* SP: spezifischer Modus oder Benutzermodus (Auswahl Ihrer Einstellungen mit der Evocom-Software, siehe Seiten 19 bis 35).

\*\* Schulfunktion: (Einstellung nach Zeitfenster und Wochentagen).

\*\*\* Zuerst wird die Anzeige in Gelb angezeigt, vor der Anzeige der Höchstgeschwindigkeiten in Rot (standardmäßig deaktiviert).

### 4.2 GERÄTE-AUFBAU

Um eine optimale Reichweite zu erhalten, wählen Sie den Standort des Gerätes gemäß den folgenden Kriterien:

- Ein klares Sichtfeld von mindestens 150 Metern vor dem Gerät. Dieser Bereich und der Gerätestrahl sollten möglichst frei von Objekten wie Bäumen, Pfosten, parkenden Fahrzeugen usw., sein.

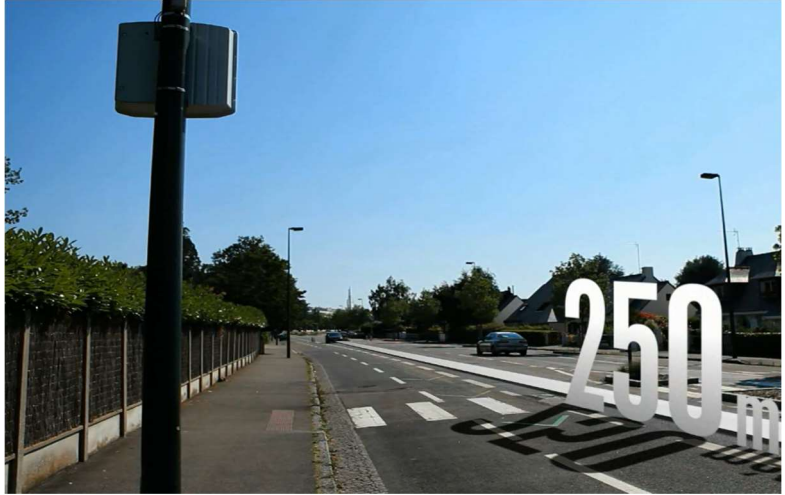

- Installieren Sie Ihr Gerät nicht direkt an Kreuzungen oder auf Brücken. Es muss mindestens 150 Meter vom Kreuzverkehr entfernt sein, insbesondere um zu vermeiden, diesen als ankommendes Fahrzeug wahrzunehmen.
- Die Geschwindigkeitsanzeige muss mehr als 65 Meter von großen Verkehrsschildern entfernt sein. Im gegenteiligen Fall, können diese großen Verkehrszeichen den Sensor stören.
- Installieren Sie die Geschwindigkeitsanzeige nicht auf Kosten der Lesbarkeit der vorhandenen Beschilderung.

Installationshöhe: Zwischen 2,30 und 5 Metern (berechnet ab der Unterkante des Gehäuses). Versatz: Das Gerät kann bis zu 3 Meter von der Straße versetzt aufgestellt werden.

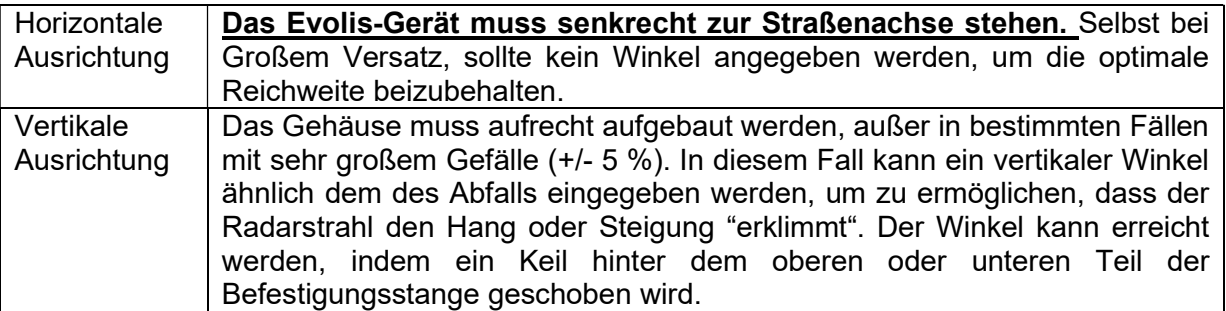

Referenzdokument : MIU-5200-E Evolis Solution DE elancity Seite 10 / 47 Aktualisierungsdatum : 27/04/2021

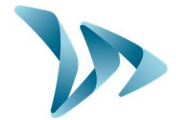

Bitte kontaktieren Sie uns im Falle eines Gefälles von mehr als 5%

### 4.3 MONTAGE MIT DER BEFESTIGUNGSSTANGE

Eine Befestigungsstange wird mit dem Gerät geliefert. Befestigen Sie die Stange mit Hilfe von Rohrschellen oder Metallband (nicht im Lieferumfang enthalten) unter Beachtung der Richtung  $('TOP'' = *oben* / "ELANCITY" = *unten*).$ 

Setzen Sie die Haken auf der Rückseite des Gerätes in die Stange am Pfosten ein. Eine Öffnung ist vorgesehen, damit Sie das Ganze mit einem Vorhängeschloss versehen können. (Vorhängeschloss nicht mitgeliefert). Zur Sicherheit wird dringend empfohlen, während der Installation des Gerätes und seines Zubehörs eine Hebebühne zu verwenden.

Wir empfehlen Ihnen, Ihre Installation wie folgt durchzuführen:

- 1) Platzieren Sie die vertikale Leiste auf dem Pfosten
- 2) Platzieren Sie das leere Gehäuse auf den vertikalen Balken.
- 3) Richten Sie das Gerät korrekt aus und ziehen Sie die Rohrschellen fest an.
- 4) Legen Sie den (die) Akku(s) in das Gehäuse ein und / oder schließen Sie das Gerät an das Stromnetz an.

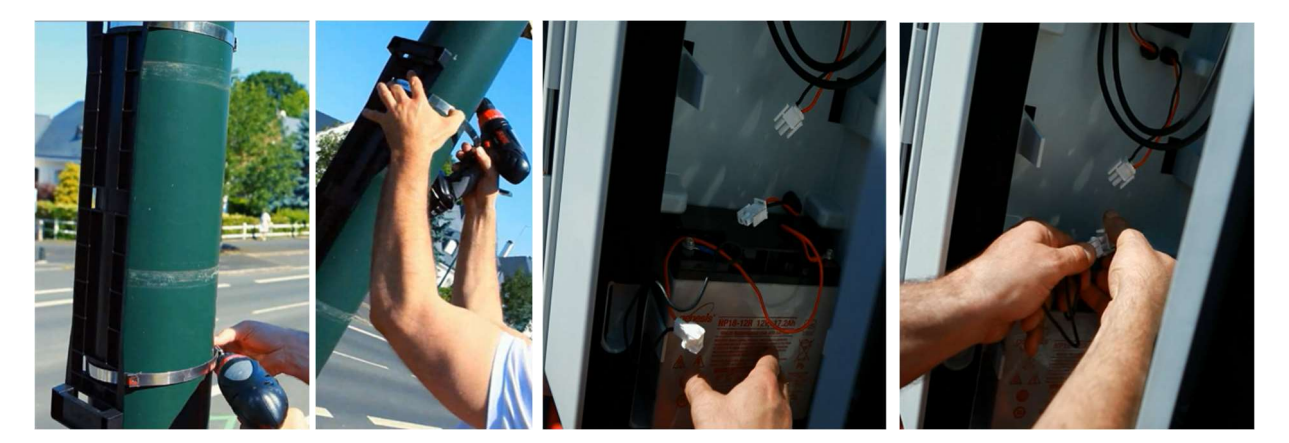

Wenn Sie sich für eine Solarstromversorgung entschieden haben, müssen Sie vor der Installation des Gerätes das Panel und seine Halterung installieren. (Siehe Solarpanel-Handbuch, mit dem Artikel mitgeliefert).

#### Überprüfung

Sobald das Gerät aufgebaut ist, muss die Reichweite zwischen 100 und 250 Metern liegen. Einige Elemente können diesen Abstand verändern: nicht geradlinige Achse, Vorhandensein von Hindernissen, Nebel...

Referenzdokument : MIU-5200-E Evolis Solution DE elancity Seite 11 / 47 Aktualisierungsdatum : 27/04/2021

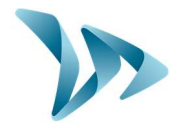

### 4.4 MONTAGEHINWEIS

#### Vor der Inbetriebnahme Ihrer Geschwindigkeitsanzeige:

- Denken Sie daran, die geltenden Vorschriften bezüglich Arbeiten in der Höhe einzusehen und einzuhalten. Stellen Sie sicher, dass Sie immer im sicheren Bereich, für sich selbst und andere arbeiten.

- Beachten Sie auch die Vorschriften für die Baustellenbeschilderung für Einsätze am Straßenrand.

- Stellen Sie sicher, dass der Träger, an dem Sie das Gerät installieren, ausreichend groß und stabil ist. Wenden Sie sich im Zweifelsfall an unsere Verkaufsabteilung oder an den Kundendienst.

- Arbeiten an unter Spannung stehenden elektrischen Geräten, sind genehmigungspflichtig. Denken Sie daran, die geltenden Vorschriften zu beachten und einzuhalten.

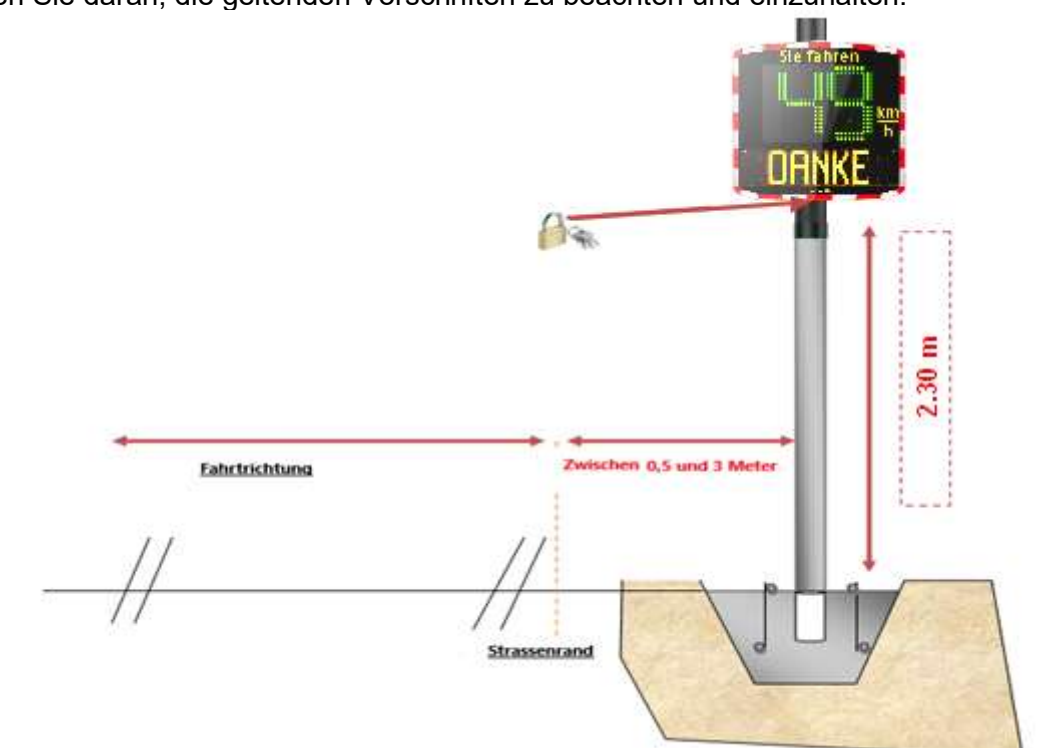

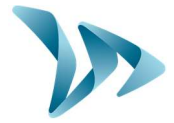

### 4.5 STROMVERSORGUNG UND ANSCHLÜSSE

#### • Stromversorgung

Die Geschwindigkeitsanzeige wird mit 12 Volt betrieben und funktioniert entweder:

- mit Anschluss an das feste Stromnetz oder an das öffentliche Beleuchtungsnetz, gekoppelt mit einem aufladbaren Akku,12V / 22Ah
- durch Solarpanel mit zwei Akkus 12V / 22Ah,
- durch aufladbare Akkus mit externem Ladegerät 12V / 4A.
	- Stromverbrauch der Geschwindigkeitsanlage

Das Evolisgerät hat einen Schutz gegen Tiefentladung der Akkus eingebaut. Hier sind der durchschnittliche Verbrauch und die Durchschnittsleistungen der Evolisanlage:

- Geschwindigkeit: 0,3A (3,6 Watts in 12V),
- Geschwindigkeit + Nachricht: 0,8A (9,6 Watts in 12V),
- Stromverbrauch im Standby-Modus: 0,1A (1,2 Watts in 12V).

#### • Schutzvorrichtung

Die Evolisanlage beinhaltet einen intelligenten Schutzprozess gemäß den Batteriespannungsschwellwerten:

- Kritischer Schwellwert 1: bei 11,5V : Deaktivieren der Nachricht und Umschalten zu einer niedrigeren Helligkeitsskala.
- Kritischer Schwellwert 2: bei 11,3V: Ausschalten der Digitalanzeige (zweifarbiges Quadrat).
- Kritischer Schwellwert 3: bei 11,1V: Gerät geht in Standby-Modus.

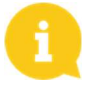

Um die Lebensdauer von Bleibatterien zu bewahren, sollten Sie nicht zu niedrige Spannungen verwenden

#### Elektrische Schutzvorrichtung

Eine 6,3-A-Sicherung befindet sich am Batterieausgang, um das Gerät vor falscher Polung zu schützen. Eine zweite Sicherung in der Box schützt ebenfalls die Einheit.

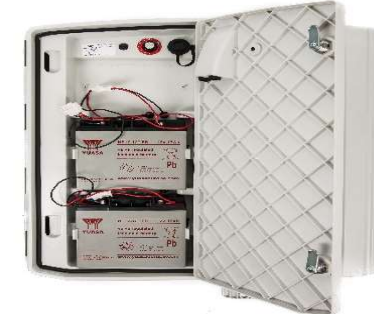

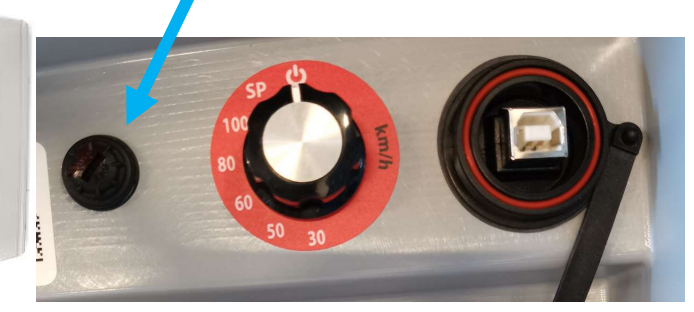

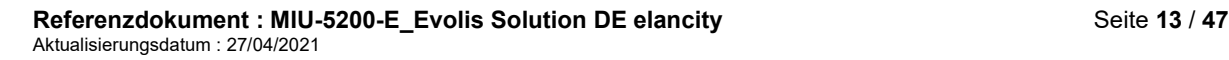

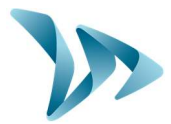

### 4.5.1 Elektrisch-Betriebene Version

Um eine Aufladung am öffentlichen Lichtnetz durchzuführen, ist Evolis ausgestattet mit:

- einem internen Ladegerät 4Ah,
- einer Bleibatterie 12V / 22Ah,
- ein paar IP68 Steckdosen Buchse/Stecker, für den Anschluss an das Netz

Um die Steckdose an Ihr Stromnetz anzuschließen, müssen Sie diesen Anschluss unbedingt einhalten:

- Verbinden Sie das Nulleiterkabel mit dem mit einem "N" markierten Gewinde
- Schließen Sie das Phasenkabel an das mit "1" markierte Gewinde an
- Verbinden Sie das Erdungskabel mit dem Zentralgewinde

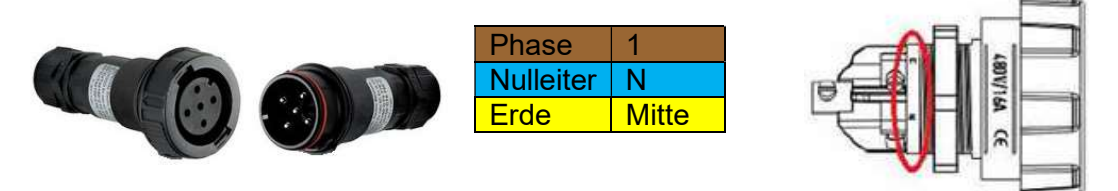

Es wird dringend empfohlen, einen elektrischen Differenzialschutzschalter 30 mA 16A AC hinzuzufügen. Elan City haftet nicht für Schäden, die durch eine mangelhafte Installation verursacht sind. Es besteht keine Garantiehaftung, wenn kein Schutzschalter vorhanden ist, und das interne Ladegerät ausfällt.

### 4.5.2 Solarbetriebene Version

Richten Sie das Panel idealerweise gegen Süden aus. Es wird auch empfohlen, das Gehäuse in der dafür vorgesehenen Öffnung, mit einem Vorhängeschloss, zu sichern. Bevor das Solarpanel an das Gerät angeschlossen wird, muss der Akku installiert und an das Gerät angeschlossen sein. Der vertikale Winkel ist direkt durch die Panelstruktur gegeben.

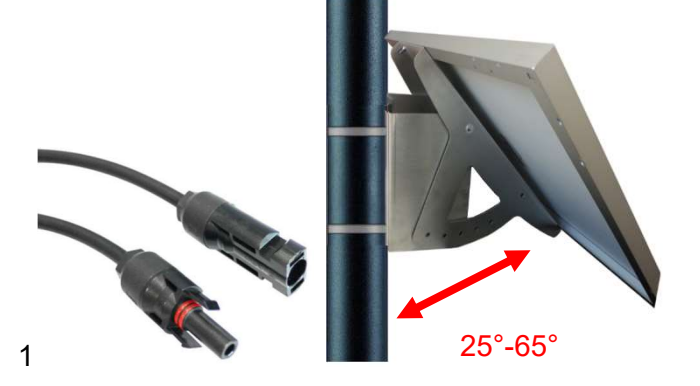

Verbinden Sie die Einheit über das Kabel mit den ausgerichteten Kabelschuhen.

#### Aufbau: Beachten Sie die Installationsanleitung, die dem Solarpanel beiliegt.

Referenzdokument : MIU-5200-E\_Evolis Solution DE elancity Seite 14 / 47 Aktualisierungsdatum : 27/04/2021

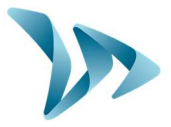

Der Standort muss eine freie Sicht auf den Himmel haben, um eine maximale Aufladung zu gewährleisten. Bäume und Gebäude können Schatten auf Solarpanel werfen, wodurch die Leistungsfähigkeit von Solarzellen drastisch gemindert wird.

## 4.5.3 Akku Version

#### Mobiler Einsatz mit einem oder zwei Akkus

Im Falle eines mobilen Einsatzes ist die Evolis-Anzeige so ausgelegt, dass sie mit ein oder zwei Akkus für den gelegentlichen Einsatz mit Stativ oder mit Mast für den semipermanenten Einsatz, funktionieren kann. Nachdem Sie die hintere Gehäusetür geöffnet haben, stapeln Sie die geladenen Akkus in das Fach zwischen die beiden Haltehaken. Verbinden Sie die Steckhülsen mit den richtigen Polen und benutzen Sie den Drehknopf, um die Geschwindigkeit entsprechend der am Standort geltenden Begrenzung, auszuwählen. Überprüfen Sie die Startanzeige der Evolis (Selbsttest: 188 / Batteriespannung / 8 in Rot für Bluetooth-Versionen). Es sind wasserdichte 12V / 22Ah Bleibatterien. Ihre Lebensdauer hängt von der Art der Nutzung ab.

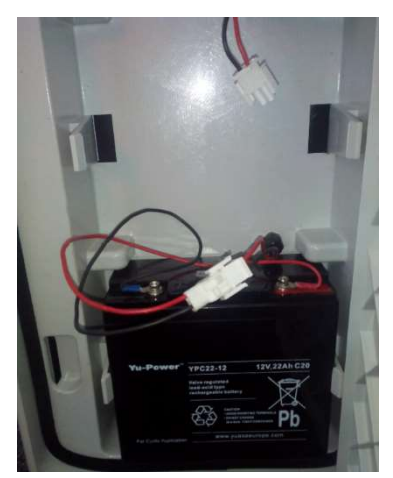

#### Die Autonomie der Anlage mit einem einzigen Akku (ohne Nachladen) beträgt 3 bis 8 Tage. Vermeiden Sie, aus Sicherheitsgründen, die das Gesamtgewicht des Gerätes betreffen, die Evolisanlage mit den Akkus im Inneren, zu bewegen.

Sobald das dreifarbige Quadrat auf dem Evolis-Display erscheint (Achtung: Batterie entladen), ersetzen Sie die beiden Akkus durch andere.

Der geladene Akku wird allmählich entladen, auch wenn Sie ihn nicht benutzen. Denken Sie daran, den Akku vor dem Gebrauch aufzuladen, um zu vermeiden, dass der Akku leer ist, wenn Sie ihn vor Ort ersetzen möchten. Verwenden Sie dazu unser externes Ladegerät, indem Sie die Kabelhülsen des Akkus an das externe Ladegerät und das Netzkabel an die 220-V-Wandsteckdose anschließen.

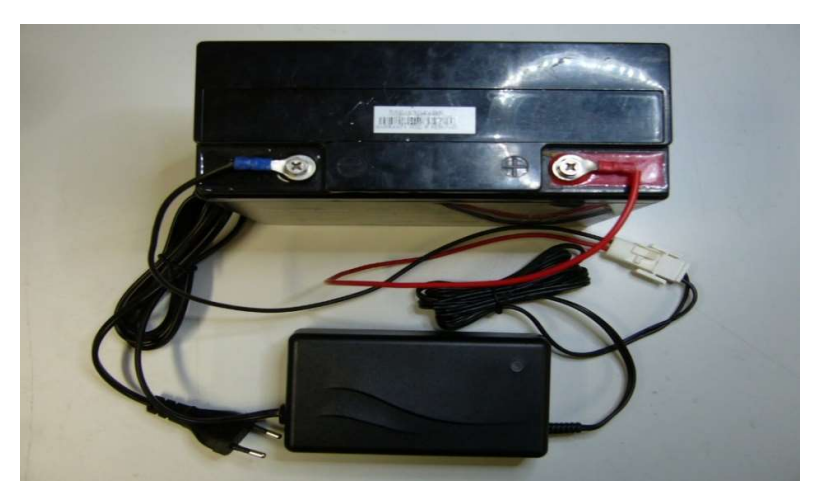

Referenzdokument : MIU-5200-E Evolis Solution DE elancity Seite 15 / 47 Aktualisierungsdatum : 27/04/2021

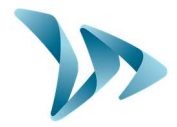

#### Ladeanzeige

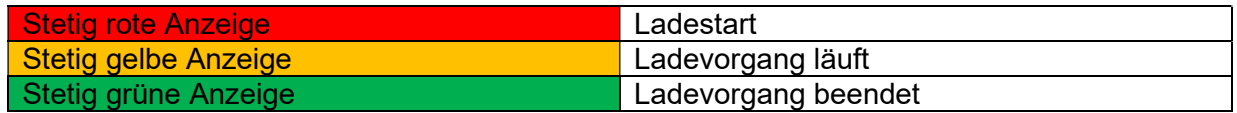

Die Dauer einer vollen Aufladung beträgt ca. 5 Stunden. Die Ladezeit kann abhängig von der verbleibenden Akkuladung und den Bedingungen, unter denen der Ladevorgang ausgeführt wird, variieren. Der Akku kann auch geladen werden, wenn er nicht vollständig entladen ist. Die oben angegebene Ladezeit entspricht der Ladung (einer von uns mitgelieferten Akkus), der auf 11,1 V entladen ist.

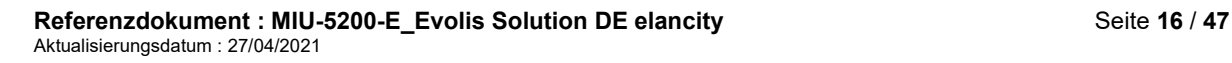

## Installationsund Bedienungs-Handbuch

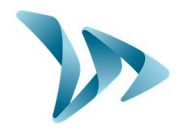

Produkt: Evolis

### 5 PROGRAMMIERUNG UND DATENERFASSUNG

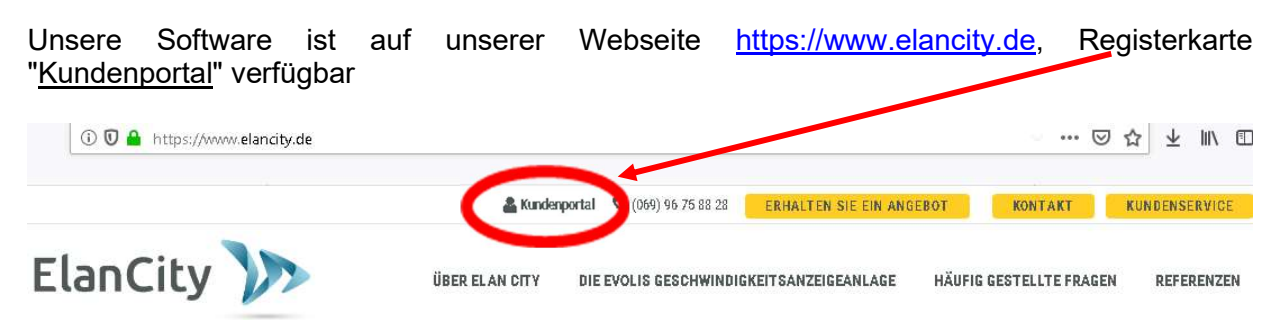

Das Passwort für den Zugriff auf den geschützten Bereich lautet "evolisanzeige".

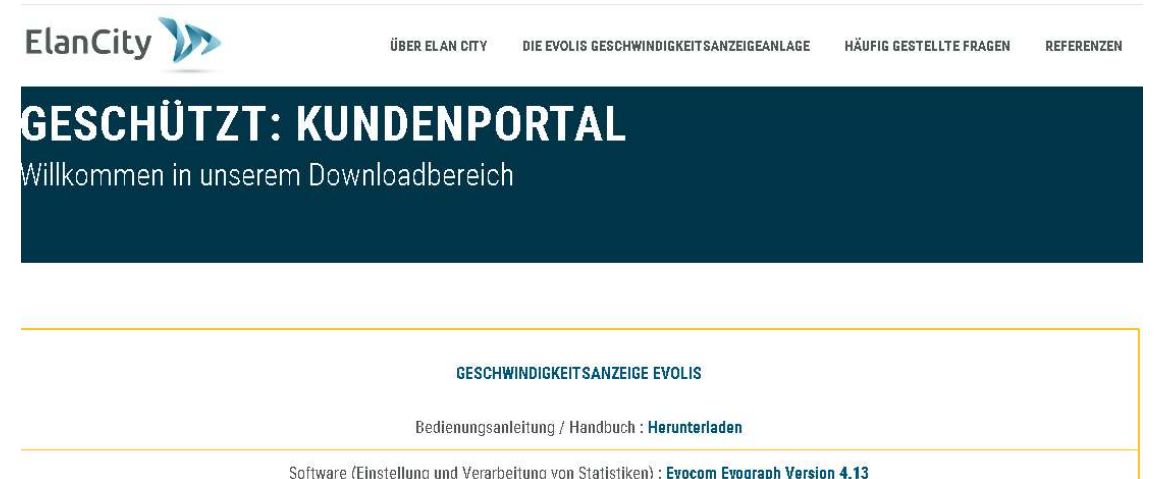

Installationsanleitung: Evolis Geschwindigkeitsanzeige Technisches Datenblatt Solarpanel : Herunterladen

#### Der USB-Treiber

Der USB-Treiber wird direkt mit der Software geliefert. Es ist nicht länger notwendig, den Treiber getrennt herunterzuladen. Sie können ihn manuell installieren, wenn die automatische Hardwareerkennung nicht funktioniert. Er befindet sich unter der folgenden Adresse auf Ihrer Festplatte:

C:\Program Files (x86)\Evocom\tools\ftdi\drivers\windows

Der USB Treiber heißt "CDM21228\_Setup.exe". Starten Sie das Installationsprogramm und lassen Sie sich durch die einzelnen Etappen führen.

#### Das Programm Evocom

Über die "Evocom"-Schnittstelle können Sie das Gerät konfigurieren. Laden Sie das Paket "Evocom - Evograph" von unserer Website herunter und installieren Sie die Software mit der Datei "Setup.exe"

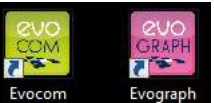

Zwei Verknüpfungen erscheinen auf Ihrem Desktop-Bildschirm: Evocom Verbinden Sie das Anzeigegerät mit Ihrem PC, mit dem USB-Kabel oder per Bluetooth.

Referenzdokument : MIU-5200-E Evolis Solution DE elancity Seite 17 / 47 Aktualisierungsdatum : 27/04/2021

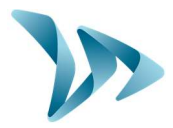

Starten Sie das auf Ihrem Desktop verfügbare Evocom-Programm. Die Software fordert Sie auf, das Gerät zu wählen, mit dem Sie sich verbinden möchten.

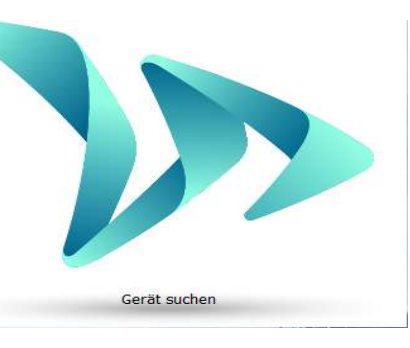

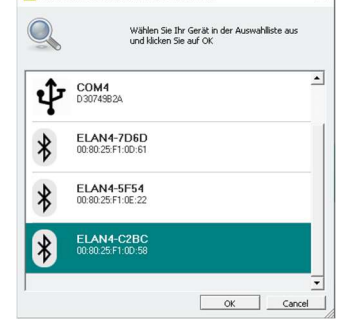

Bei der ersten Verbindung mit der Geschwindigkeitsanzeige, über Bluetooth, kann von Ihnen ein Code angefordert werden. Sie finden diesen auf dem Dokument, welches dem Gerät beigefügt ist, oder auf den Schlüsseln des Batteriefachs.

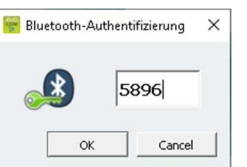

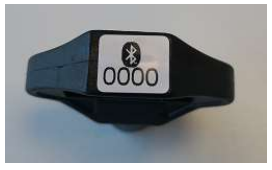

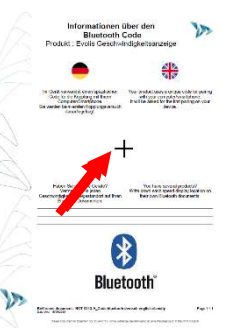

Standardmäßig, zeigt die Software eine Zusammenfassung, der in Ihrem Gerät verfügbaren Statistiken an.

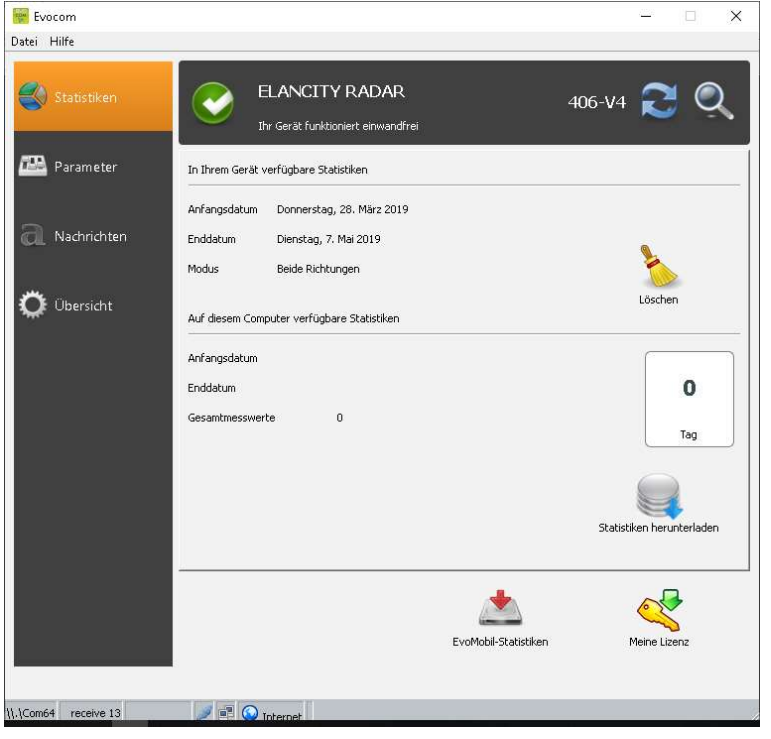

Referenzdokument : MIU-5200-E Evolis Solution DE elancity Seite 18 / 47 Aktualisierungsdatum : 27/04/2021

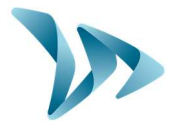

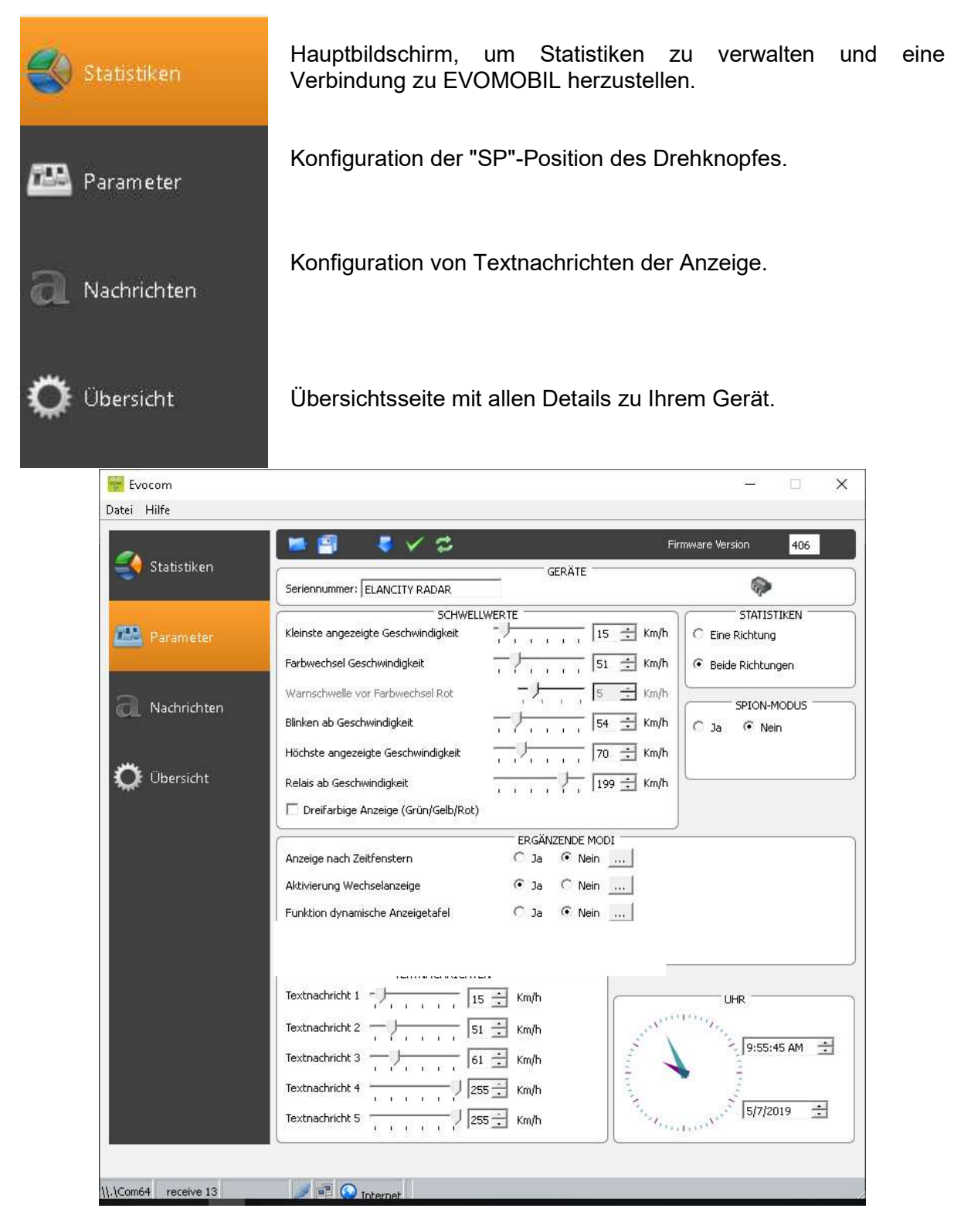

Alle Funktionen auf der Registerkarte "Parametereinstellungen" (außer den Fenstern "Statistiken" und "Spion") gelten für den SP-Modus (siehe Konfigurationstabelle auf Seite 9).

Referenzdokument : MIU-5200-E Evolis Solution DE elancity Seite 19 / 47 Aktualisierungsdatum : 27/04/2021

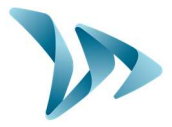

Die gesamten, veränderbaren Schwellwerte, werden auf dem Bildschirm angezeigt. Die angezeigten Schwellwerte sind diejenigen, die im Evolisgerät gespeichert sind. Verändern Sie

die gewünschten Schwellwerte und senden Sie mit Hilfe des Symbols. die neuen Schwellwerte in den Evolis-Speicher.

Die Meldung "Das Gerät wurde korrekt konfiguriert" informiert Sie darüber, dass das Senden erfolgreich war.

Sie können Ihre Parametereinstellung für eine spätere Anwendung, mit dem Symbol speichern.

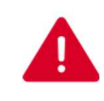

ACHTUNG: Es werden nur Parametereinstellungen für die Geschwindigkeitsschwellwerte gespeichert. Textnachrichten werden nicht berücksichtigt.

#### 5.1 ZEICHENERKLÄRUNG

Senden von Parametereinstellungen, von der Bildschirmanzeige, in den Evolis-Speicher

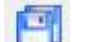

Speichern der Einstellung für eine spätere Anwendung

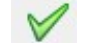

Simulationsstart der Evolisanzeige

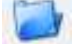

Öffnen einer bereits gespeicherten Programmierdatei

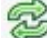

Parametereinstellungen im Anzeigegerät neu laden

#### 5.2 HÄNDLEREINSTELLUNGEN (BENUTZER-EINSTELLUNGEN)

#### Dreifarbige Anzeige

3 Displayfarben: (in der Werkseinstellung deaktiviert).

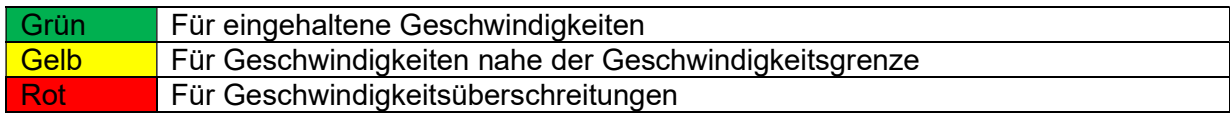

Aktivierung: Setzen Sie einen Haken in das Kästchen "Dreifarbige Anzeige"

 $\triangledown$  Dreifarbige Anzeige (Grün/Gelb/Rot)

#### Einstellen des dreifarbigen Anzeigegrenzwert

Der Schwellwert wird entsprechend der Farbänderung eingestellt. Man kann ihn von 0 bis 30 km / h, vor dem Wechsel von Grün zu Rot, aktivieren.<br>
Le vor Farbwechsel Rot  $\begin{array}{c} - \longrightarrow \boxed{5} \longrightarrow \boxed{5} \longrightarrow \end{array}$ 

Warnschwelle vor Farbwechsel Rot

Referenzdokument : MIU-5200-E Evolis Solution DE elancity Seite 20 / 47 Aktualisierungsdatum : 27/04/2021

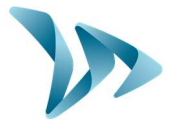

#### Speicherung der Statistikdaten und der Geräteanzeige

Die Geschwindigkeitsanzeige schlägt standardmäßig zwei erweiterte Funktionen zur Aufzeichnung der Statistiken und zur Funktionsweise des Produktes vor:

- Mit der Option "Statistiken" können Sie wählen, ob Sie Ihre Daten nur in der heran- oder wegfahrenden Fahrtrichtung oder beides speichern möchten. In der Tat ist die Evolisanlage in der Lage, Fahrzeuge zu erkennen, die in beide Fahrtrichtungen fahren, und die Statistiken zu speichern.

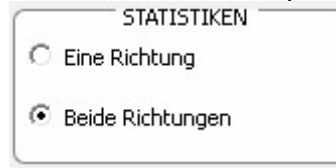

Mit der Option "Spion" können Sie die Anzeige von Geschwindigkeit und Textnachrichten deaktivieren und gleichzeitig Verkehrsdaten speichern.

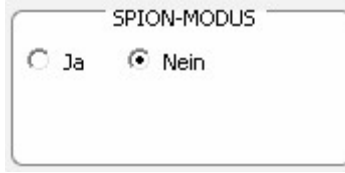

#### 5.3 ERGÄNZEZENDE MODI (NUR IM SP-MODUS VERFÜGBAR)

#### Anzeige nach Zeitfenstern

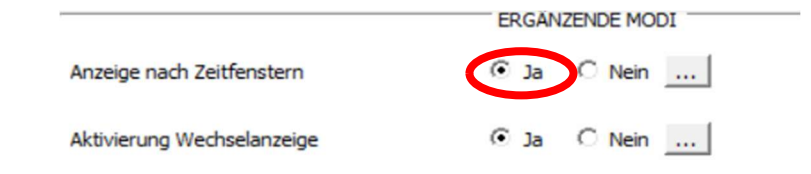

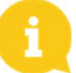

Diese Anwendung kann nur im SP-Modus verwendet werden.

Dieses Gerät kann nur im SP-Modus genutzt werden.

An speziellen Standorten wie Schulen oder Wochenmärkte können Sie eine vordefinierte Textnachricht wie (z. B. "Vorsicht SCHULE!" oder "VORSICHT WOCHENMARKT"), an bestimmten Zeiten und Wochentagen anzeigen.

Verkehrsdatenerfassung in beiden Fahrtrichtungen.

Referenzdokument : MIU-5200-E Evolis Solution DE elancity Seite 21 / 47 Aktualisierungsdatum : 27/04/2021

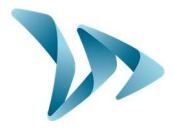

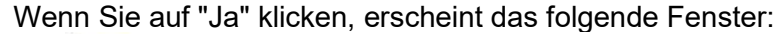

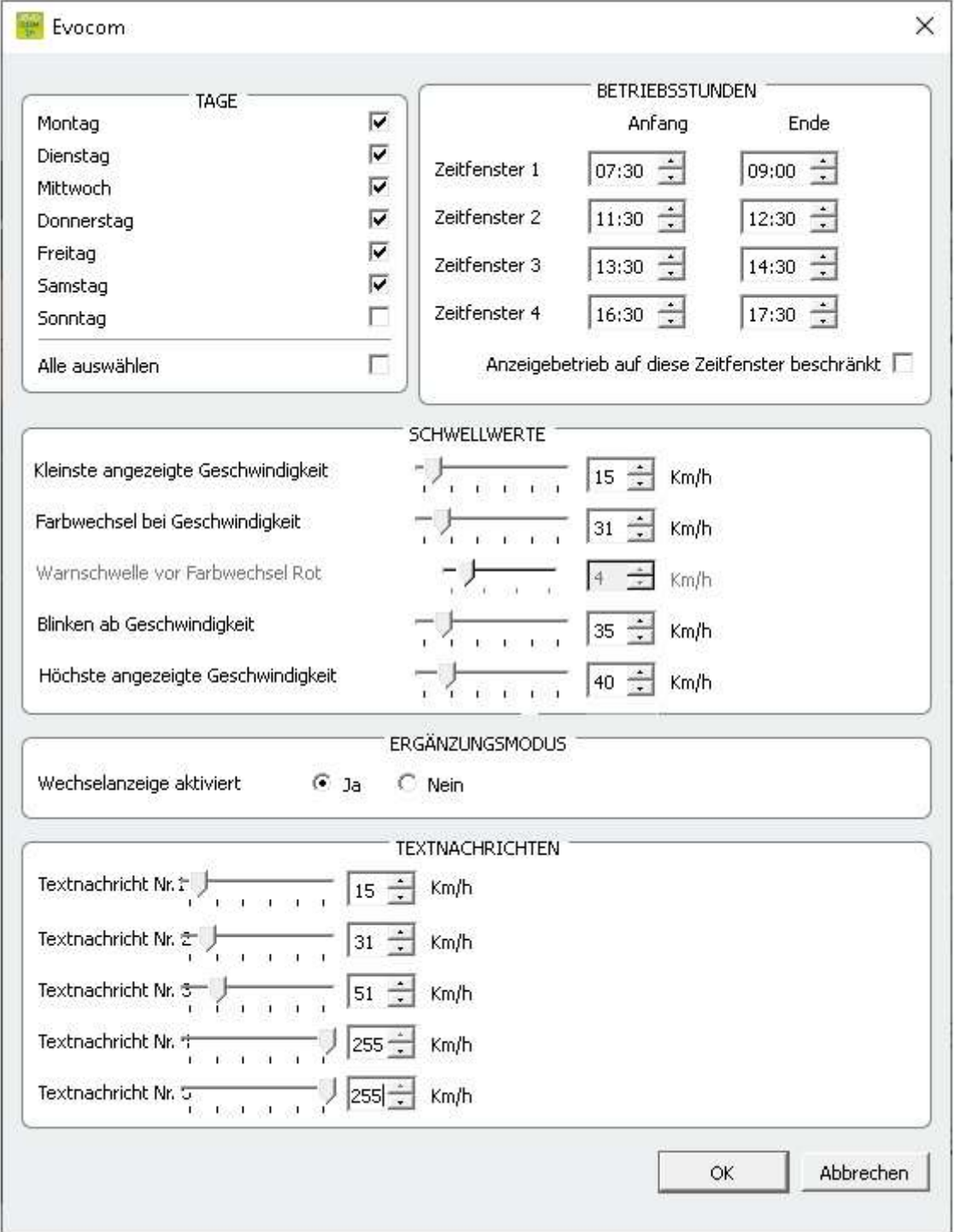

Geben Sie die gewünschten Parameter ein, Tage, Uhrzeit und klicken Sie anschliessend auf OK. Die Anzeige schaltet sich automatisch von Tempozone 50km/h auf 30km/h je nach Parametereinstellung, um. Bei einer Zeitzone bitte alle anderen Kästchen auf 00:00 stellen.

Referenzdokument : MIU-5200-E\_Evolis Solution DE elancity Seite 22 / 47 Aktualisierungsdatum : 27/04/2021

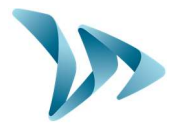

#### Aktivierung der Wechselanzeige

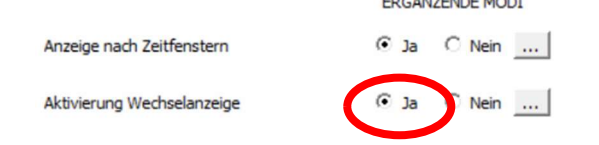

Mit dieser Funktion können Sie den Auslösemodus des Logos "Achtung Gefahr" auswählen: -Abwechselnd mit den Geschwindigkeitsüberschreitungen + über dem Schwellwert der Höchstgeschwindigkeitsgrenze

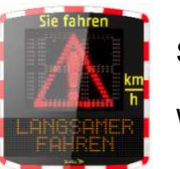

Wenn Sie auf "Ja" klicken, erscheint das folgende Fenster:

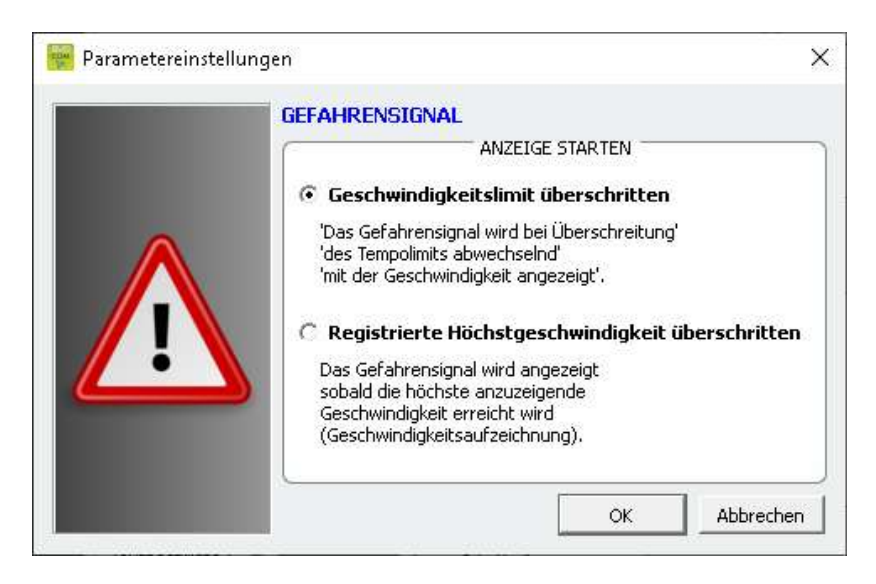

Wählen Sie die die Übertragungsart und Klicken Sie auf OK.

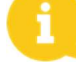

Denken Sie daran, die neuen Einstellungen an das Gerät zu senden

#### 5.4 ERSTELLUNG DER NACHRICHTEN

Verwendung einer "Vollgrafik" Gelbmatrix mit Abmessung von 64 x 16 cm (L x H). Hochauflösendes Display: 64 \* 16 Pixel. Abstand (Abstand zwischen der Mitte jeder Diode): 10 mm.

#### Große Auswahl an Nachrichtenformaten:

#### Beispiele

2 Textzeilen bis zu 11 Zeichen, 8 cm hoch und / oder 1 Zeile von 6 Zeichen, 16 cm hoch und Piktogramme bis zu 16 cm Höhe ...

Klicken Sie auf die Registerkarte "Nachrichten" um auf dieses Menü zuzugreifen.

Nachrichten

Referenzdokument : MIU-5200-E Evolis Solution DE elancity Seite 23 / 47 Aktualisierungsdatum : 27/04/2021

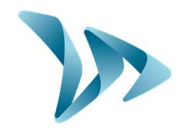

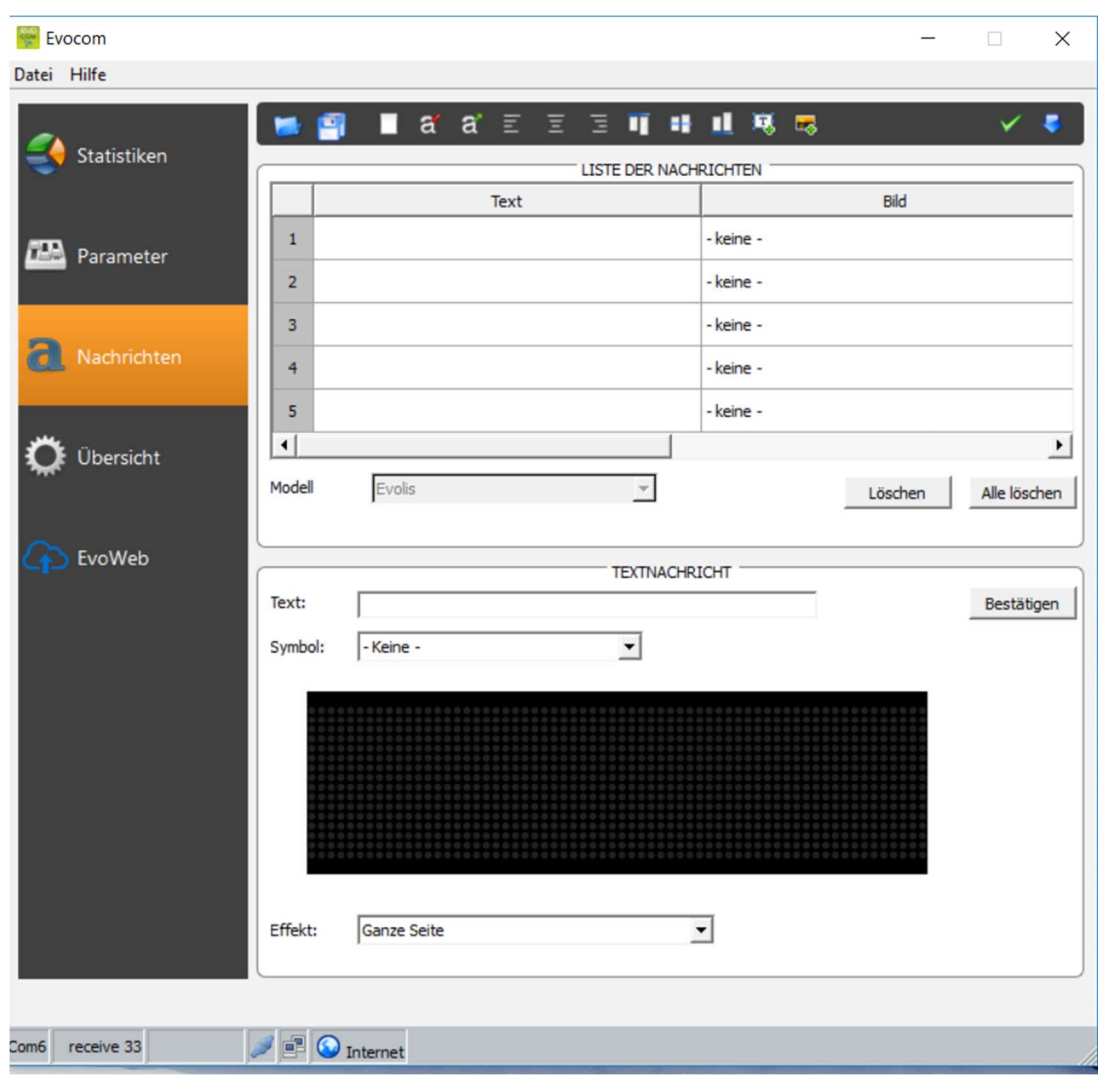

Damit können Sie 5 Nachrichten (Text und Bild) automatisch, entsprechend der Geschwindigkeit anzeigen.

#### ACHTUNG

Die im Evolis-Speicher abgelegten Nachrichten sind auf der Evocom-Oberfläche unsichtbar. Um vorhandene Nachrichten auf dem Gerät anzuzeigen, klicken Sie auf

 $\mathcal{O}(n)$ , um den Testmodus zu starten.

#### Um eine Textnachricht zu erstellen

Klicken Sie auf Nachricht Nr. 1, um Ihre Nachricht zu schreiben: Geben Sie in das Textfeld die Nachricht ein, die angezeigt werden soll. Sie wird automatisch in der Matrix simuliert und in der Auflösung der Dioden Matrix von Evolis übernommen.

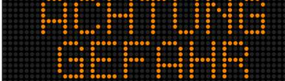

Referenzdokument : MIU-5200-E Evolis Solution DE elancity Seite 24 / 47 Aktualisierungsdatum : 27/04/2021

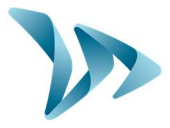

Sie können Nachrichten auf ein oder zwei Zeilen anzeigen, indem Sie die Größe der Zeichen erhöhen/verringern. Mit der Schaltfläche können Sie Schriftart und Schriftgröße auswählen.

Klicken Sie dann auf die Schaltfläche "Senden" . Ein Fortschrittsbalken informiert Sie über die Entwicklung und den Erfolg der Übertragung:

#### Erklärung der anderen Layout Symbole

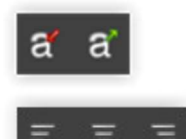

Proportional die Größe der Zeichen Verringern / Vergrößern

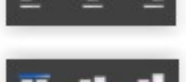

Zentrierung oder Ausrichtung links / rechts

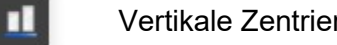

Vertikale Zentrierung oder Oben / Unten-Ausrichtung

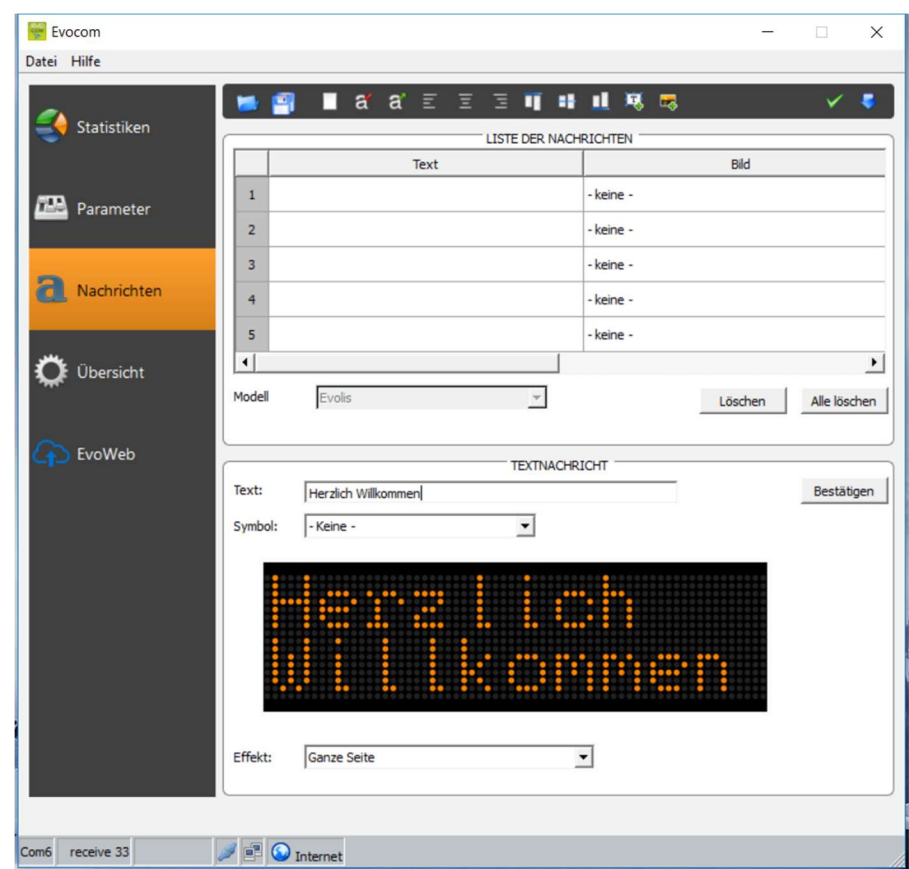

Referenzdokument : MIU-5200-E Evolis Solution DE elancity Seite 25 / 47 Aktualisierungsdatum : 27/04/2021

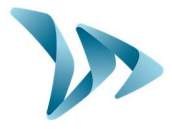

Die vordefinierten Nachrichten (verfügbar in "Symbole" sind vorrangig vor den Nachrichten, die in das Textfeld geschrieben wurden).

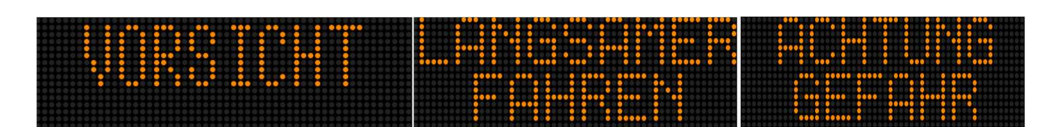

#### Bildnachricht erstellen

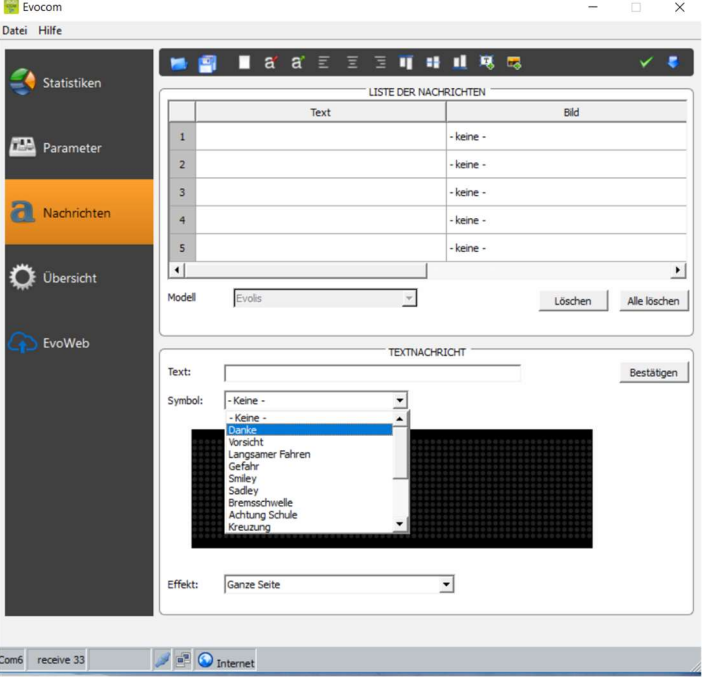

Wählen Sie im Dropdown-Menü "Symbole" das gewünschte Bild für die Nachricht 1. Sie können

die Bibliothek anreichern, indem Sie Ihr eigenes Bild über das Icon **in Fr**importieren. (Monochromes BMP-Paint-Format 64 \* 16)

Sobald die Nachricht geschrieben und eingestellt wurde, klicken Sie auf "Bestätigen". Die gleiche Vorgehensweise gilt für die Nachrichten 2, 3, 4 et 5, wenn gebraucht.

Klicken Sie dann auf die Schaltfläche "Senden " Lein Fortschrittsbalken informiert Sie über die Entwicklung und den Erfolg der Übertragung.

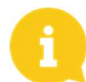

Hinweis: Sie können Ihre Nachrichten und die zugehörigen Parametereinstellungen

über die Schaltfläche "Speichern" Speichern. ACHTUNG: Diese Funktion betrifft nur die Einstellungen Ihrer Textnachrichten.

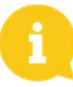

Hinweis: Sie können die ursprüngliche Konfiguration Ihrer Nachrichten wiederherstellen, indem Sie auf "Alles löschen" klicken.

Referenzdokument : MIU-5200-E Evolis Solution DE elancity Seite 26 / 47 Aktualisierungsdatum : 27/04/2021

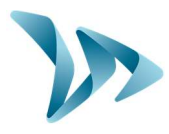

#### 5.5 ERWEITERTE PARAMETER-EINSTELLUNGEN FÜR DIE STATISTIK-VERWALTUNG **Random** Statistiken  $\times$

Im Falle einer Messkampagne (mobiles Anzeigegerät) können Sie sekundengenau die Zeit jeder Messung aufzeichnen, indem Sie im Statistikspeichermenü den erweiterten Modus auswählen (CTRL + M). Die Evolis-anlage ist standardmäßig im kondensierten Modus eingestellt.

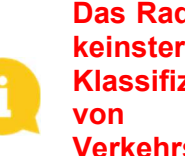

Das Radargerät "Evolis" ersetzt in keinster Weise ein Zähl- und Klassifizierungssystem, wie es von den Verkehrsverwaltungsbehörden verwendet wird.

### **SPEICHERN DER STATISTIKEN** GERÄTEANZEIGEMODUS *C* Erweitert Sekundengenaue Aufzeichnung der Ablesung.<br>Empfohlen für punktuelle<br>Messkampagnen. Komprimiert Konzentrierte Geschwindigkeitsmessung in<br>einem Zeitfenster von 30 Minuten. Empfohlen<br>für die Untersuchung von Verhaltensänderung<br>über längere Zeiträume (mehrere Monate). V Vorhandene Daten sneichern  $\alpha$ Abbrechen

#### Das Abrufen der Daten

Über die Evocom-Hauptseite können Sie statistische Daten von Ihrem Anzeigegerät abrufen. Sie finden dort auch nützliche Informationen über die Start- und Enddaten der Statistiken sowie über die, die bereits im PC vorhandenen sind.

Das Programm, wird automatisch die ".db" Datei verwalten. Es ist nicht mehr notwendig, den Speicherort der zu speichernden Datei auszuwählen.

Klicken Sie auf "Statistiken herunterladen", um mit der Übertragung der Statistikdaten von der Evolisanzeige auf den PC zu beginnen. Der Fortschritt der Übertragung wird im Fenster Ihres Bildschirms angezeigt und kann abhängig von der Anzahl der aufgezeichneten Daten einige Minuten dauern.

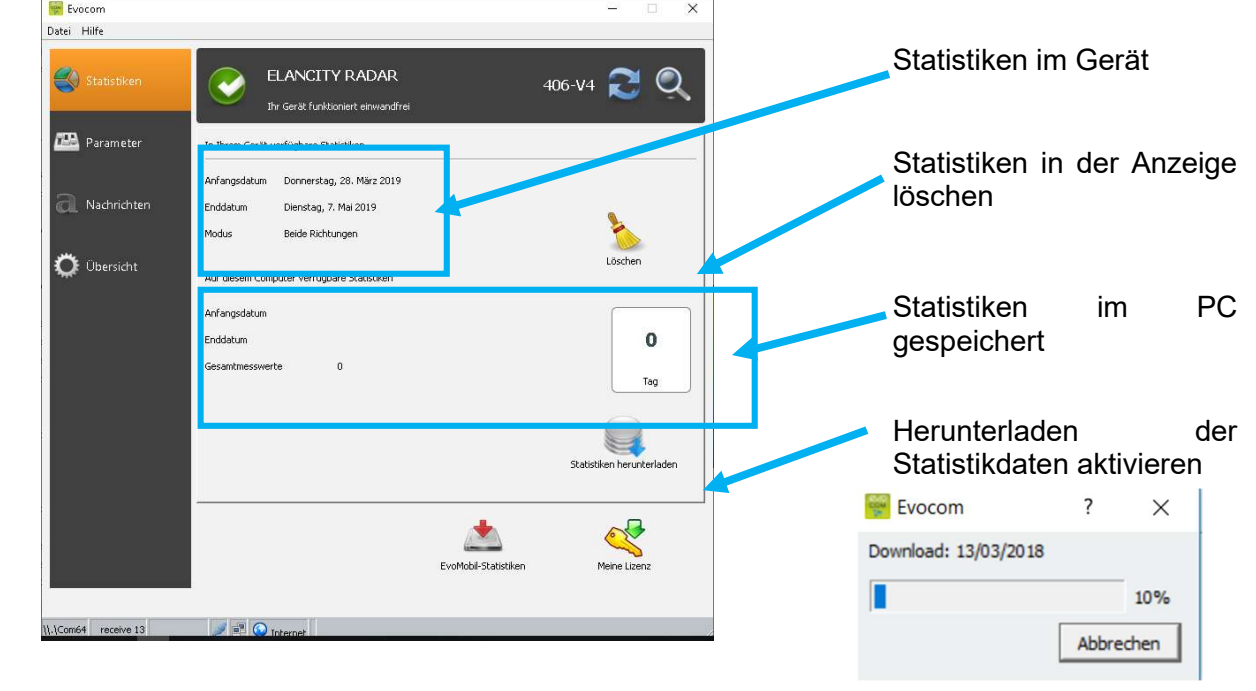

Referenzdokument : MIU-5200-E Evolis Solution DE elancity Seite 27 / 47 Aktualisierungsdatum : 27/04/2021

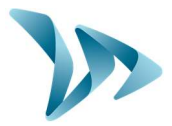

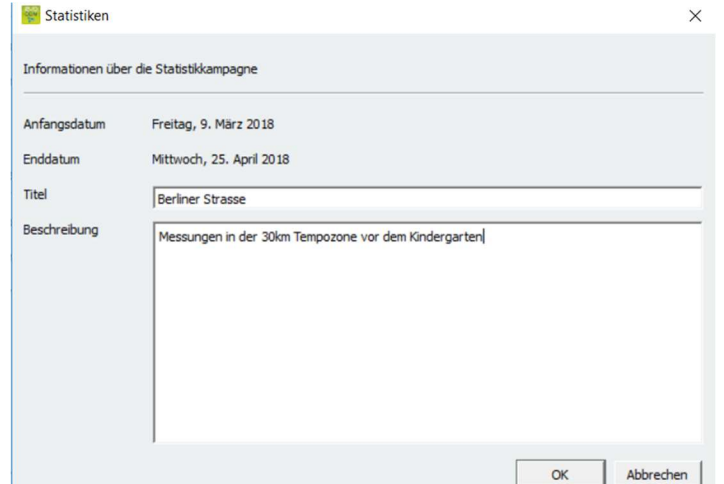

Am Ende jedes Downloads einer Statistikkampagne können Sie einen Titel und eine Beschreibung eingeben.

Diese Informationen sind anschließend auf Evograph verfügbar und frei veränderbar.

### 5.6 DIE ÜBERSICHTSSEITE

In diesem Fenster können Sie die wichtigen Parametereinstellungen des Anzeigegerätes wie Batteriezustand, interner Kalender, Bluetooth-Code usw. kontrollieren.

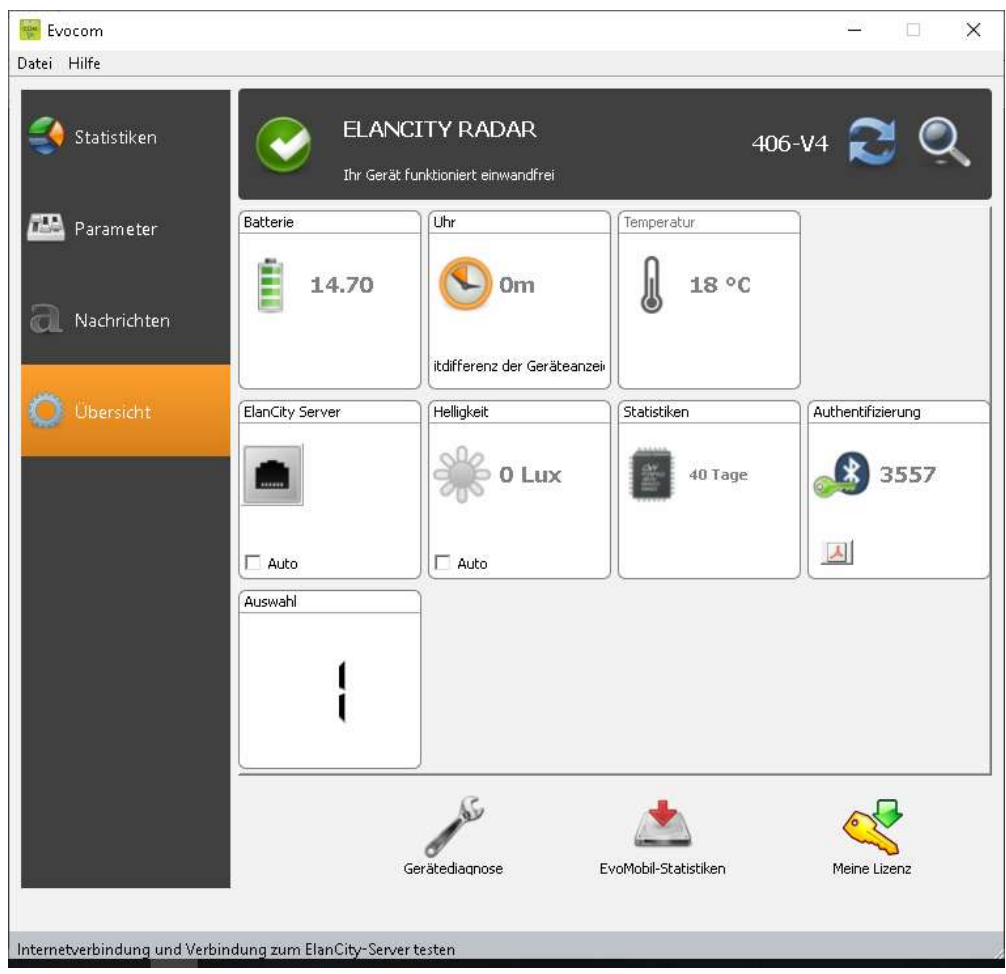

Referenzdokument : MIU-5200-E\_Evolis Solution DE elancity Seite 28 / 47 Aktualisierungsdatum : 27/04/2021

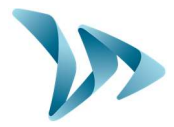

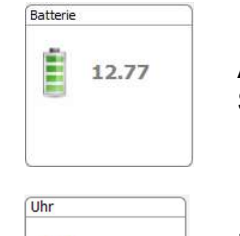

Anzeige des Akkuzustands. Bei niedrigem Batteriestand wechselt das Symbol die Farbe. Ein vollgeladener Akku liegt zwischen 12,8 V und 13,1V.

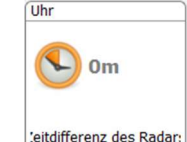

Dieses Symbol informiert Sie über den Zeitunterschied zwischen Gerät und Computer. Ein einfacher Klick ermöglicht es Ihnen, Ihre Anzeige auf die Zeit des Computers zurückzusetzen.

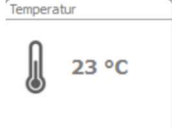

Anzeige der Innentemperatur des Gerätes. (Achtung, die angezeigte Temperatur ist nicht die Außentemperatur)

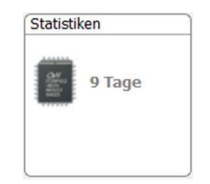

Anzahl der Tage der im Gerätespeicher enthaltenen Statistiken.

Helligkeit

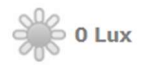

Anzeige der Umgebungshelligkeit. Klicken Sie auf das Symbol, um den Messwert zu erhalten.

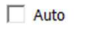

人

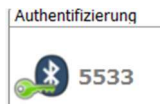

Bluetooth-Code, der mit Ihrem Gerät verknüpft ist. Sie können das Echtheitszeugnis ausdrucken, indem Sie auf das Symbol klicken

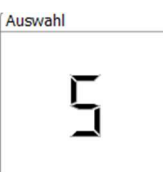

Position des Drehrades der GeschwindigkeitsSchwellwerte gemäß folgender Tabelle:

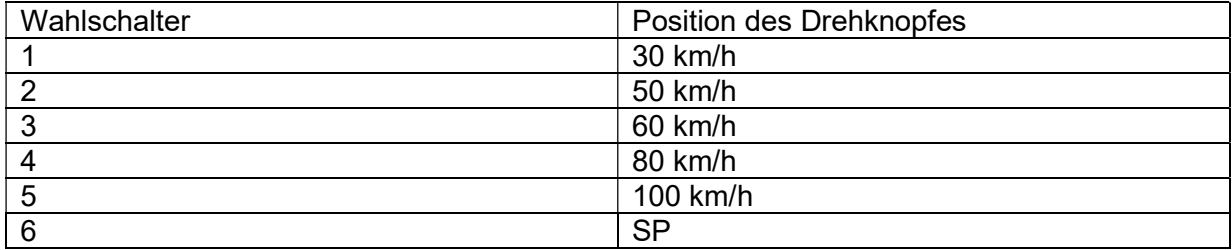

Referenzdokument : MIU-5200-E Evolis Solution DE elancity Seite 29 / 47 Aktualisierungsdatum : 27/04/2021

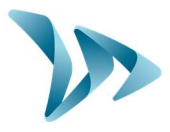

Die anderen Elemente dienen zur Fehlerbehebung Ihres Produktes. Sie können im Falle einer Panne abgefragt werden.

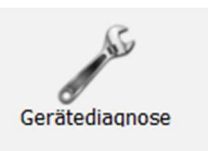

Das Symbol "Gerätediagnose" listet Fehler auf, die auftreten können, wenn Sie eine Fehlfunktion bemerken.

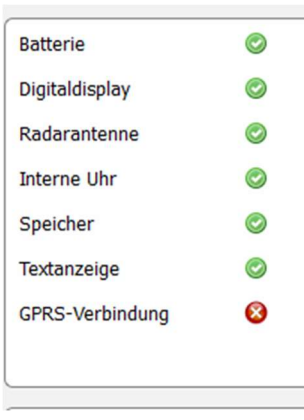

 $\Box$  $\times$ 

### 6 DATENANALYSE

#### • ERKLÄRUNG DER VERARBEITUNGSSOFTWARE "Evograph"

Die "Evograph" -Schnittstelle erlaubt Ihnen, die Gerätedaten zu analysieren. Sie wird während der Evocom-Installation auf Ihrem Desktop installiert (siehe §5).

Das Programm "Evograph" analysiert die erfassten Daten und erstellt in wenigen Schritten, komplette Berichte, im PDF-Format oder Exceltabellen.

### 6.1 DARSTELLUNG DER GRAFIKEN

Klicken Sie auf das Symbol um die Software zu öffnen. Schritt 1. Startseite Evograph Datei Tools Info DAUSA Kriterien Anfant<br> $\frac{1}{01/01/201100:00}$ End  $\frac{1}{31/01/2011}$  23:00 Aktualisieren Kommentar:

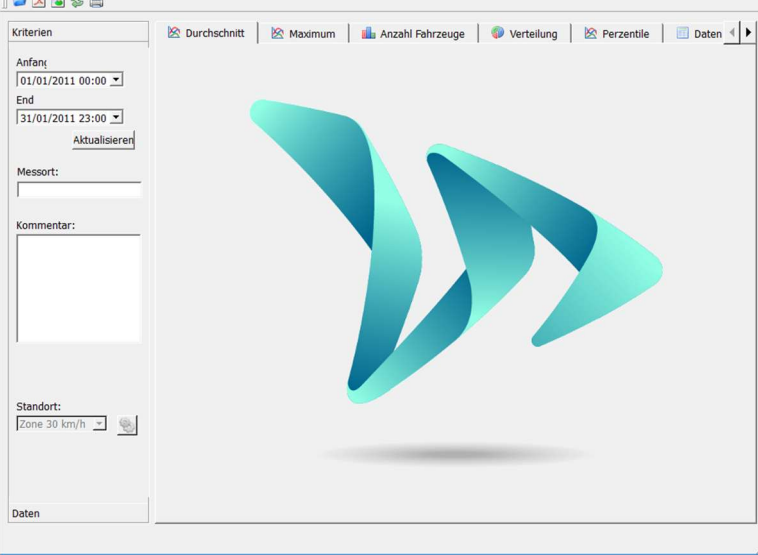

Referenzdokument : MIU-5200-E Evolis Solution DE elancity Seite 30 / 47 Aktualisierungsdatum : 27/04/2021

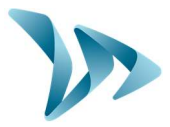

Schritt 2. Auswählen und Laden der zu bearbeitenden Datei

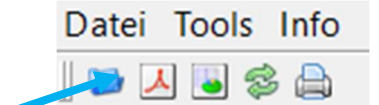

Klicken Sie auf dieses Symbol, um die zu bearbeitende Rohstatistikdatei zu öffnen, (die mit der Software "Evocom" übertragen wurde.)

Wählen Sie die gewünschte Datei aus:

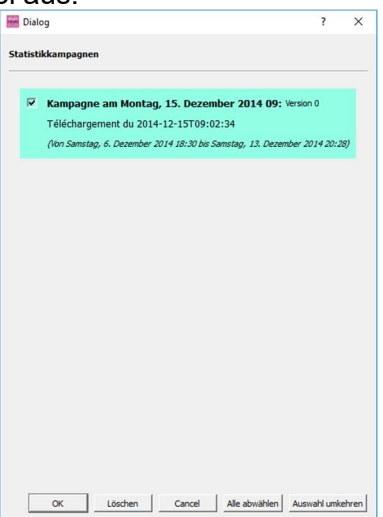

Im Bildschirmfenster können Sie alle verfügbaren Kampagnen der Datenbank sehen. Sie können eine oder mehrere aufeinanderfolgende Kampagnen auswählen. Sie können eine Kampagne auch löschen.

Klicken Sie auf OK, um mit dem Laden der Kampagne zu beginnen.

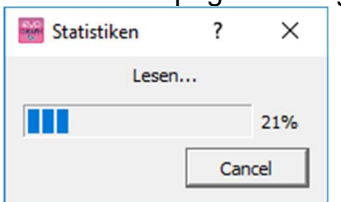

Wenn die Datei geöffnet wird, werden die sechs Grafiken direkt über den gesamten Aufzeichnungszeitraum verarbeitet.

- Entwicklung der Durchschnitts- und Höchstgeschwindigkeiten
- Entwicklung der Anzahl der Fahrzeuge
- Verteilung der Anzahl der Fahrzeuge nach Geschwindigkeitsbereichen
- Die Perzentile
- Und die Datenübersicht/-zusammenfassung

Durchsuchen Sie die verschiedenen Registerkarten, um die verschiedenen Auswertungen anzuzeigen.

Referenzdokument : MIU-5200-E Evolis Solution DE elancity Seite 31 / 47 Aktualisierungsdatum : 27/04/2021

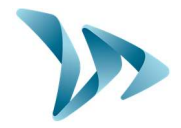

#### 6.2 DURCHSCHNITTSGESCHWINDIGKEITEN

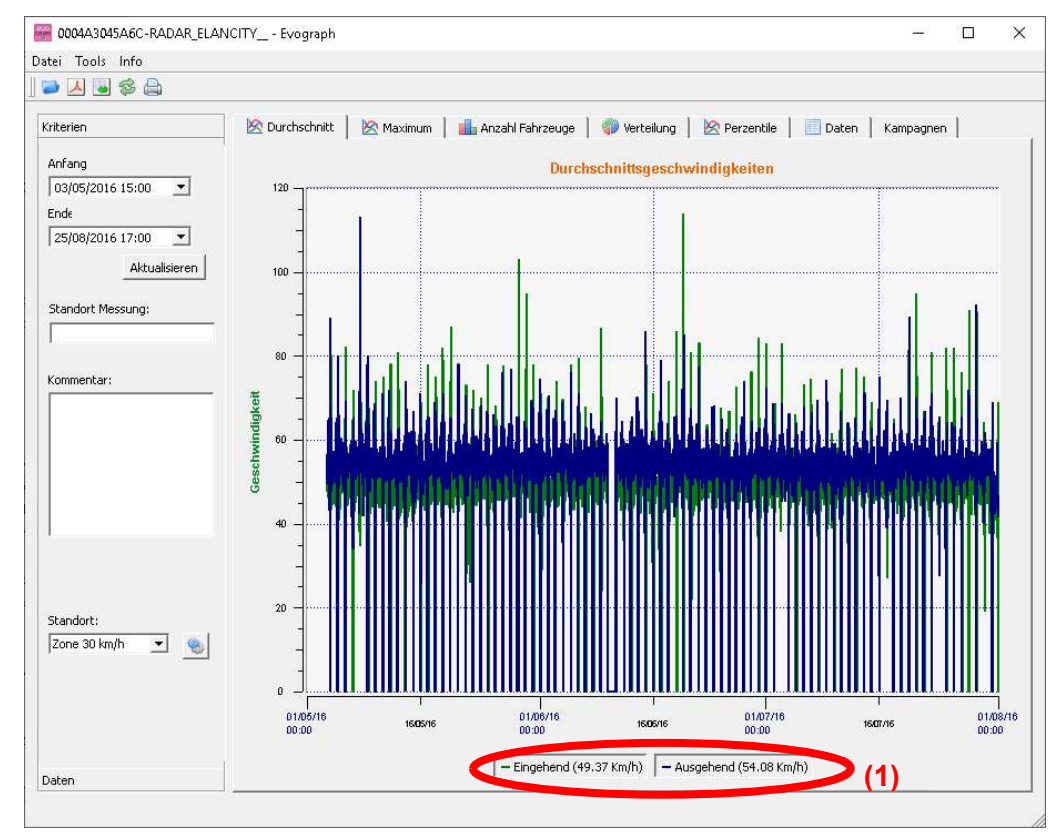

Die Durchschnittsgeschwindigkeitsgrafik hat zwei Mittelwerte.

- Ein Durchschnittswert pro Zeitfenster, der als Kurve im Diagramm angezeigt wird (eine Kurve pro Verkehrsrichtung).
- Ein allgemeiner Durchschnittswert wird im unteren Teil des Grafik angezeigt ((1) in der Legende).

Der Durchschnitt pro Zeitfenster ist der arithmetische Durchschnitt, der für die Geschwindigkeiten zwischen den Start- / Enddaten berechnet und über einen Zeitraum gruppiert wird, der standardmäßig 60 Minuten beträgt..

Die allgemeine Geschwindigkeit entspricht dem arithmetischen Durchschnitt aller Geschwindigkeiten, die in den Start- / Enddaten des festgelegten Zeitraums, enthalten sind. Das Programm summiert alle aktuellen Geschwindigkeiten und teilt das Ergebnis durch die Anzahl der Messungen.

Referenzdokument : MIU-5200-E Evolis Solution DE elancity Seite 32 / 47 Aktualisierungsdatum : 27/04/2021

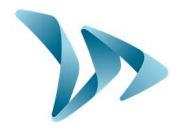

### 6.3 HÖCHSTGESCHWINDIGKEITEN

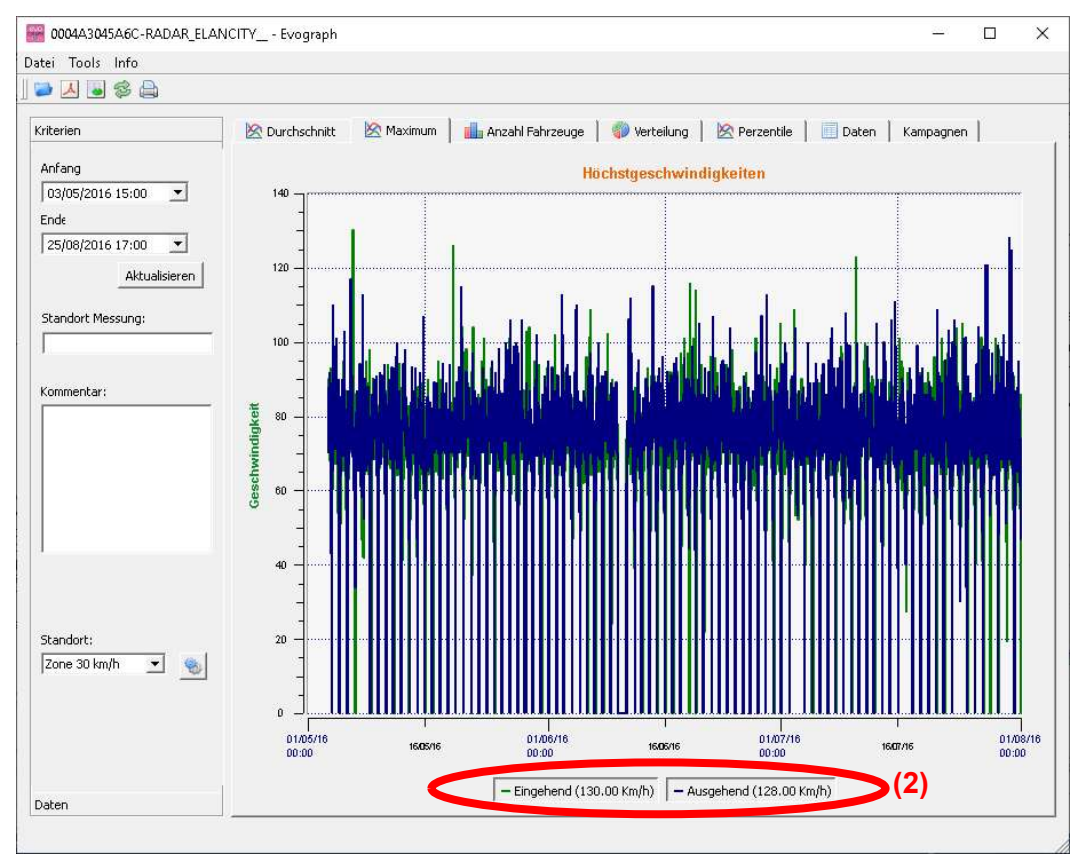

Im gleichen Sinne ist die Höchstgeschwindigkeitstabelle in zwei Teile unterteilt:

- Die Höchstgeschwindigkeit, die pro Zeitfenster aufgezeichnet wird, wird in den Grafiken dargestellt (immer in einer Farbe pro Verkehrsrichtung).
- Die Höchstgeschwindigkeit, die über den gesamten, ausgewählten Zeitraum aufgezeichnet wurde, siehe in der Legende (2).

#### 6.4 VERTEILUNG DERGESCHWINDIGKEITEN

Die Verteilung der Geschwindigkeitsbereiche, ermöglicht Ihnen einen schnellen Überblick über den Prozentsatz der Fahrzeuge, die die geltenden Vorschriften einhalten oder nicht.

Mit der Option "Standort" können Sie die Schichten verfeinern, die im Abschlussbericht angezeigt werden.

Referenzdokument : MIU-5200-E Evolis Solution DE elancity Seite 33 / 47 Aktualisierungsdatum : 27/04/2021

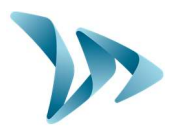

## Grafik mit ausgewähltem Standort 30km/h Zone:

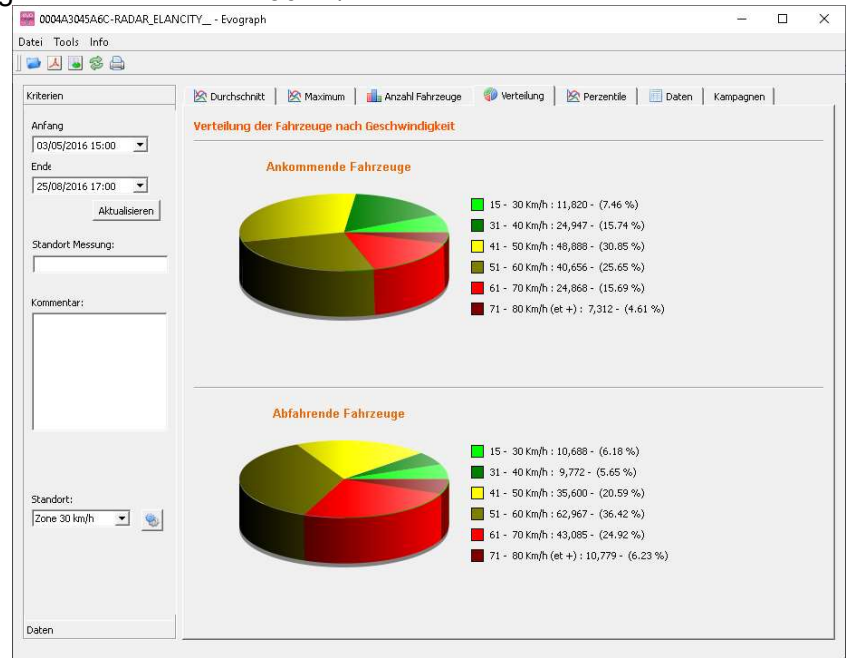

### Grafik mit ausgewähltem Standort 50km/h Zone:

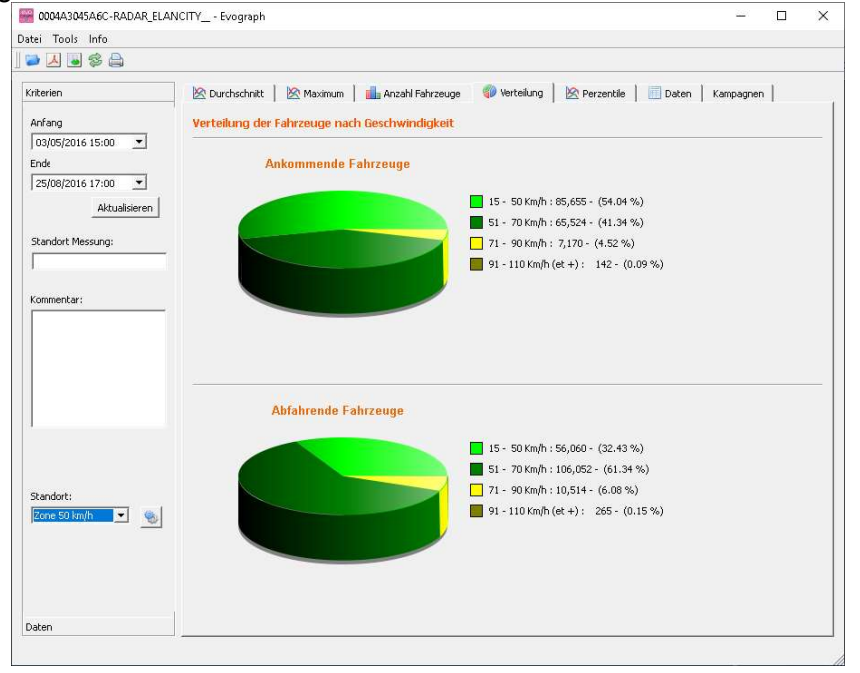

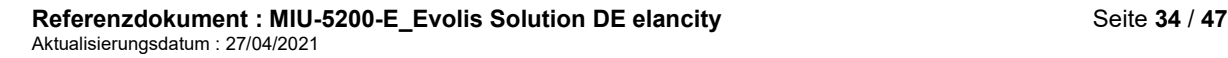

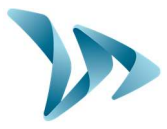

Durch die Auswahl des Symbols, können Sie die Anzahl der anzuzeigenden Geschwindigkeitsabschnitte je nach Standort, individuell anpassen. Zeichenerklärung:

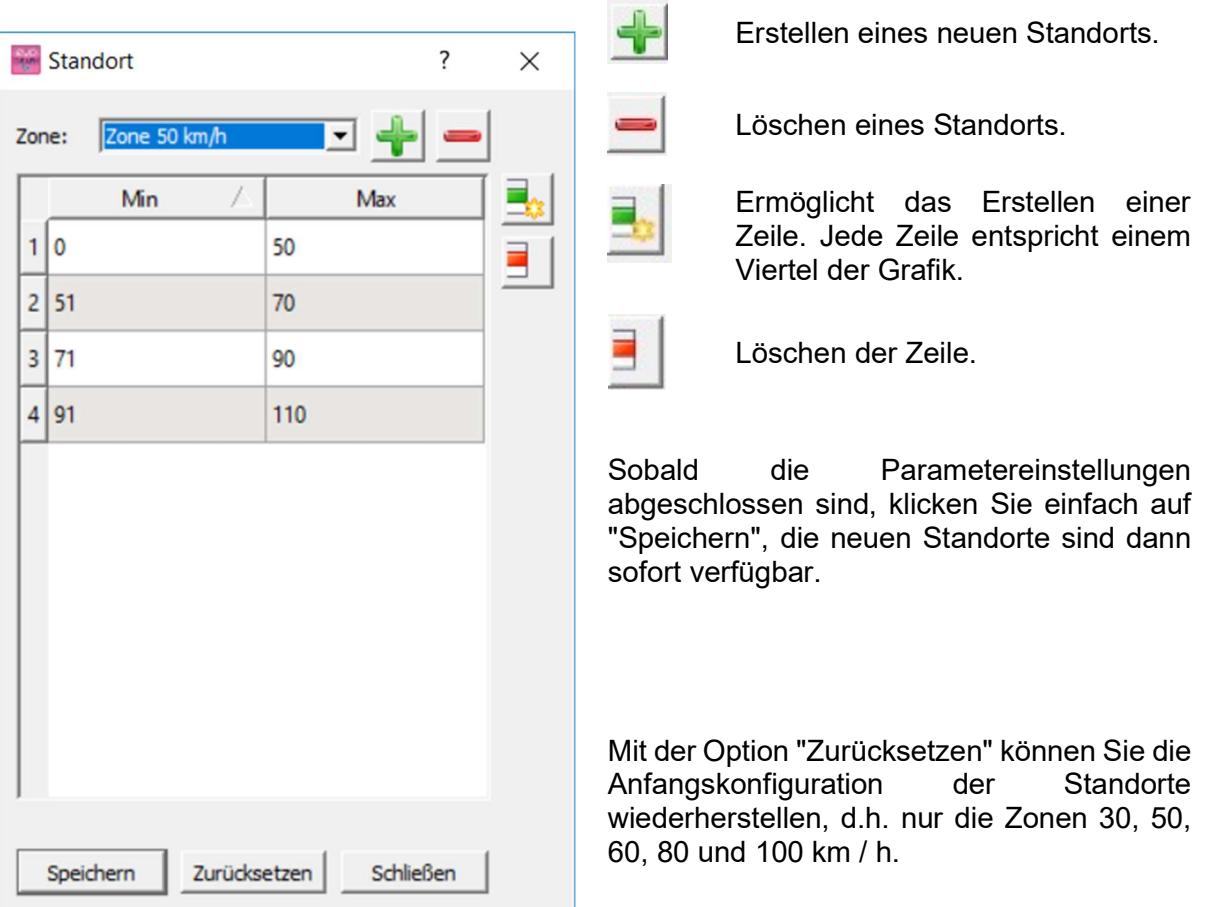

### 6.5 PERZENTILE

Das V85 oder 85 Perzentil ist ein häufig verwendeter Indikator für das Verhalten der extremsten Fahrer. Es handelt sich um die Geschwindigkeit, die von 85% der Fahrer beachtet wird oder die 15% der Fahrer, überschreiten. Der V85 gibt einen Hinweis auf die Verteilung der Geschwindigkeit.

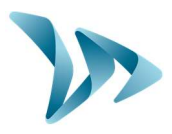

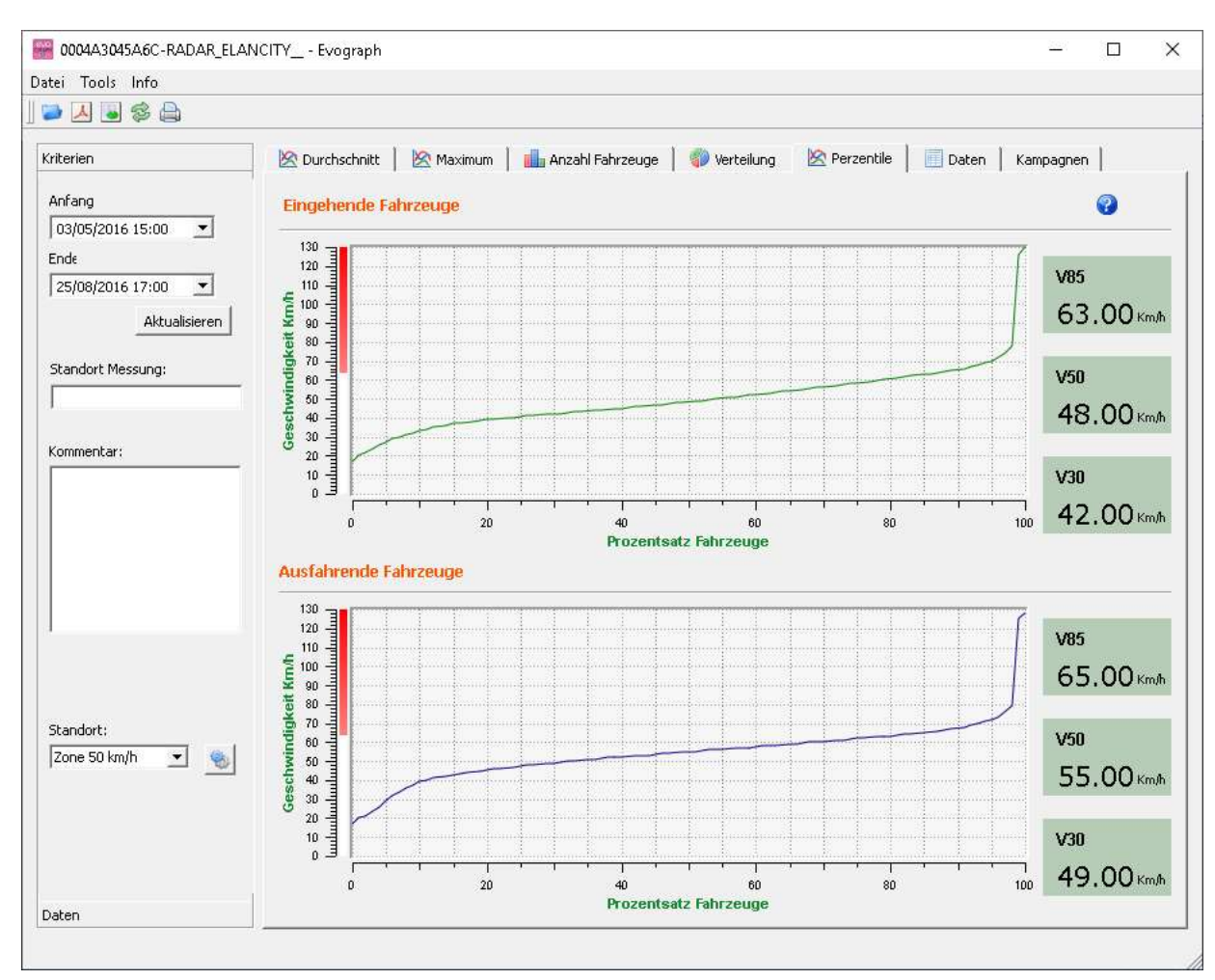

Wenn der V85 nahe dem Durchschnittswert liegt, zeigt dies an, dass die Geschwindigkeiten auf einer Straße ziemlich einheitlich sind. Wenn das Gegenteil festgestellt wird, bedeutet dies, dass ein Großteil der Fahrer mit Geschwindigkeiten, weit über dem Normalwert, fährt.

### 6.6 EVOGRAPH FUNKTIONEN

#### Ausdruck in eine PDF-Datei

Mit diesem Symbol A, können Sie Grafiken Im PDF-Format exportieren, um Sie zu Speichern oder Auszudrucken. Die Felder "Standort der Messung" und "Kommentare" können ausgefüllt werden und erscheinen direkt am Fußende Ihrer Ausdrucke (PDF oder Papier).

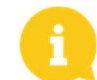

Hinweis: Wir empfehlen die Druckversion in eine PDF-Datei, bevor Sie auf Papier ausdrucken.

#### Exportieren in eine Excel Tabelle

Mit diesem Symbol , können Sie Ihre Daten in Excel exportieren, um benutzerdefinierte Grafiken zu erstellen oder Daten (Aufzeichnungszeiträume) zusammenzustellen.

Referenzdokument : MIU-5200-E Evolis Solution DE elancity Seite 36 / 47 Aktualisierungsdatum : 27/04/2021

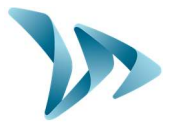

#### Auswahl der Daten

Die Grafiken decken zunächst den gesamten Messzeitraum ab. Um Datenmaterial gezielt für einen bestimmten Zeitraum zu erzeugen, können Sie kürzere Zeiträume im Kalender auswählen.

0004A3045A6C-RADAR\_ELANCITY\_ - Evoqraph  $\times$ Datei Tools Info  $|ZA|$  : Kriterier 図 Durchschnitt | 図 Maximum | 山 Anzahl Fahrzeuge | ● Verteilung | 図 Perzentile | ■ Daten | Kampagnen | Anfang Durchschnittsgeschwindigkeiten  $\boxed{04/05/201615:00 \rightarrow}$  $120 -$ Mon Tue Wed Thu  $Fri$  $\overline{25}$  $26$  $25$ 30  $\overline{2}$  $\overline{a}$  $6 \frac{1}{2}$  $\overline{7}$  $\frac{1}{14}$  $12$  $13$  $\overline{g}$  $10$  $11$  $16$  $17$ 18 19  $\overline{20}$  $\overline{21}$  $^{23}$  $24$  $25$  $\overline{26}$  $\overline{27}$  $28$  $30$  $31$  $\Lambda$ 

Eine "Vergrößerungsglas"-Funktion in der Grafik ermöglicht auch, die Grafik über einen sehr genauen Zeitraum hinweg darzustellen (Beispiel: um eine Geschwindigkeitsübertretung pro Minute zu finden).

#### Genauigkeit (= Zeitskala der Grafiken)

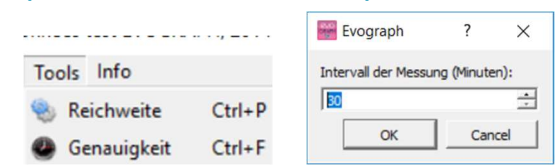

Sie können einen Maßstab von einer halben Stunde oder Stunde (Zeitintervall) auswählen. Kampagneninformationen bearbeiten

Sie können den Titel und die Beschreibung einer Kampagne auf der Registerkarte "Kampagne" ändern. Hier finden Sie auch das Start- und Enddatum der betreffenden Kampagne.

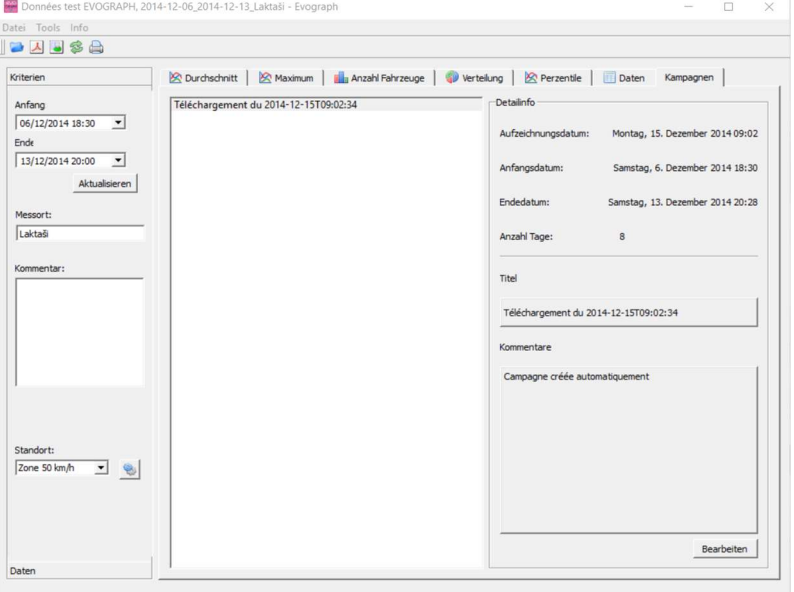

Referenzdokument : MIU-5200-E Evolis Solution DE elancity Seite 37 / 47 Aktualisierungsdatum : 27/04/2021

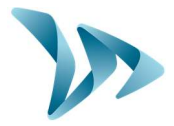

### 6.7 G.P.R.S OPTION

Diese Option nutzt das Telefonnetz, um die Daten vom Anzeigegerät an unsere Server zu übertragen (einmal am Tag) und ermöglicht, Ihr Gerät einzurichten, Ihre Statistiken abzurufen oder der technischen Abteilung von Elan City, die Daten zu bearbeiten. Einige Fehlfunktionen können sogar entdeckt werden, bevor es zu Ausfällen kommt. Mit jeder Warnung organisieren wir so schnell wie möglich eine Korrekturmaßnahme. Sie werden auch im Falle einer Fehlfunktion Ihres Geräts benachrichtigt, und dies alles von Ihrem Desktop aus über die "Evoweb" -Schnittstelle. Für weitere Informationen über die G.P.R.S Option, zögern Sie nicht, unseren Kundendienst zu kontaktieren.

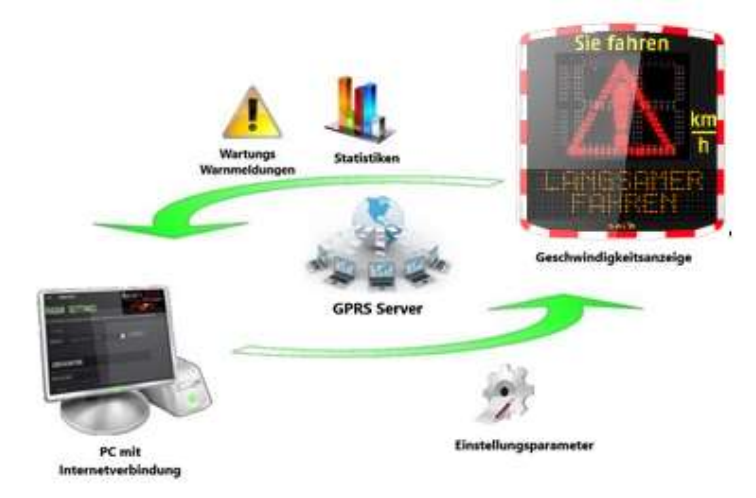

### 6.8 BLUETOOTH : SICHERHEITS-KOPPLUNG COMPUTER / **GERÄTEANZEIGE**

Das Anzeigegerät kommuniziert über Bluetooth direkt mit Ihrem Laptop **& Bluetooth**® (wenn mit dem eingebauten Modul ausgestattet) oder über einen Bluetooth-Schlüssel (optionaler Artikel für PC, der nicht mit dem eingebauten Modul ausgestattet ist). Die Übertragung findet normalerweise innerhalb eines maximalen Radius von etwa 10 bis 15 Metern statt. Achtung, die Verbindung kann durch eine nicht thermische Windschutzscheibe oder Wetterbedingungen gestört werden.

#### • Schritt 1

Wählen Sie auf dem Startbildschirm Ihres PCs die Bluetooth-Funktion aus und klicken Sie auf das Symbol, um sicherzustellen, dass Bluetooth aktiviert ist.

**Pluetooth-Gerät hinzufügen** 

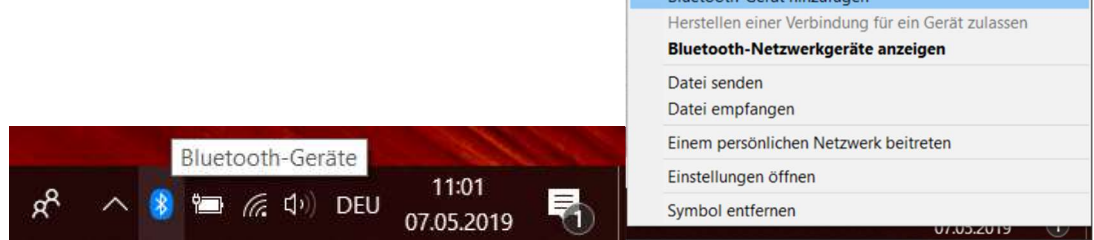

Referenzdokument : MIU-5200-E Evolis Solution DE elancity Seite 38 / 47 Aktualisierungsdatum : 27/04/2021

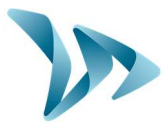

#### Schritt 2

Setzen Sie das Evolisgerät unter Spannung und in die Nähe Ihres Computers. Starten Sie eine Gerätesuche über das Menü "Gerät hinzufügen", Ihr PC erkennt automatisch alle Geräte in seiner Reichweite.

Durchsuchen Sie Ihre Liste nach dem Gerät, zu dem Sie eine Verbindung herstellen möchten, indem Sie auf "ELANCITE-RADAR\_XXXX", "ELANCITE-RADAR-V4\_XXXX ", oder "ELAN4- XXXX" klicken.

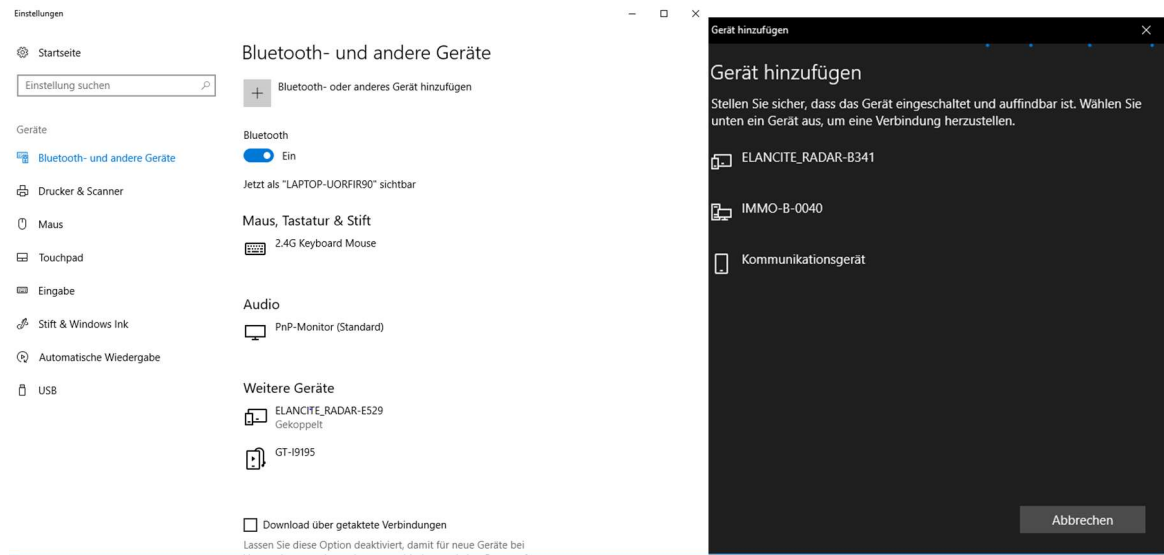

#### Schritt 3

Klicken Sie einfach auf "Verbinden".

(Der Bluetooth-Sicherheitscode wird von EVOCOM beim ersten Anschluss an Ihr Gerät angefordert. Später wird die Geschwindigkeitsanzeige automatisch erkannt).

Wenn von Ihnen einen Code in diesem Schritt angefordert wird (vorherige Geräteversionen), so geben Sie den Bluetooth-Code, den Sie auf dem mit dem Handbuch mitgelieferten Dokument und auf den Batteriefachschlüsseln, finden ein.

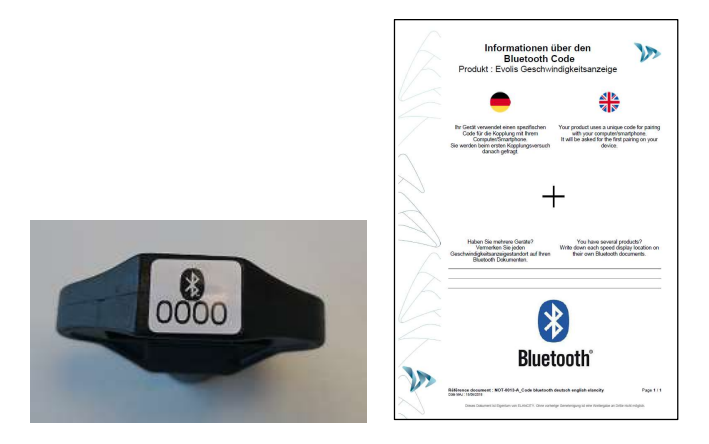

Referenzdokument : MIU-5200-E Evolis Solution DE elancity Seite 39 / 47 Aktualisierungsdatum : 27/04/2021

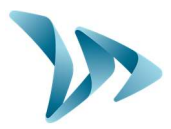

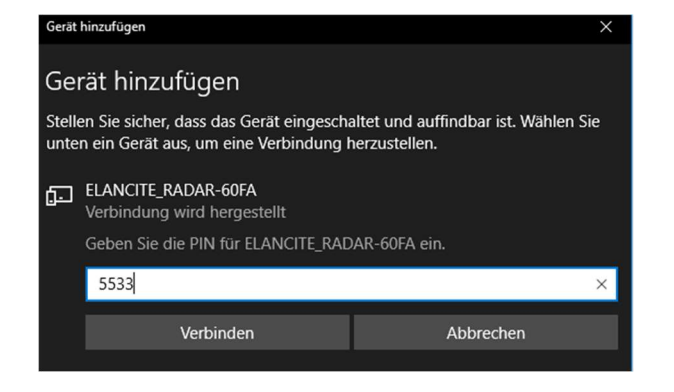

#### Schritt 4

Dann auf Bestätigen oder auf Weiter klicken. Eine Nachricht muss Ihnen den Erfolg der Aktion mitteilen.

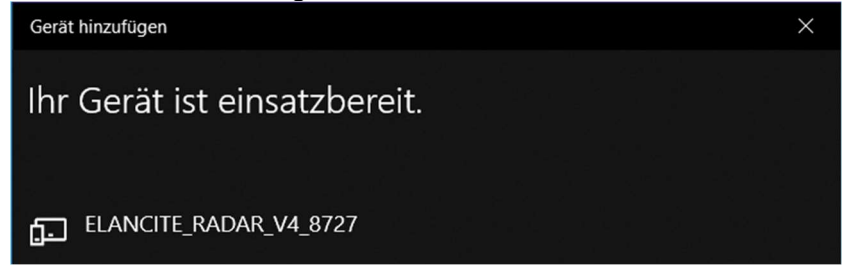

Wenn Ihr PC nicht über die Bluetooth-Option verfügt, nehmen Sie den Bluetooth-Adapter und schließen Sie ihn an einen USB-Anschluss an.

Eine ähnliche Nachricht muss erscheinen:

Bluetooth-Gerät hinzufügen

Ihr Computer installiert dann automatisch den Treiber.

Sobald der Vorgang abgeschlossen ist, muss eine Meldung wie diese die korrekte Installation

des Treibers bestätigen:

ELANCITE\_RADAR-E529

Wenn es nicht angezeigt wird, vergewissern Sie sich, dass Ihr USB-Anschluss "aktiv" ist, und versuchen Sie, den Bluetooth-Schlüssel an einen anderen Anschluss anzuschließen. Wenn der Treiber nicht installiert ist, ist eine Kommunikation mit dem Evolisgerät nicht möglich.

雪霞 Bluetooth- und andere Geräte

Sobald der Vorgang erfolgreich ist, gehen Sie in die Windows-Systemsteuerung und dann in das Menü "Geräte und Drucker" ".

Klicken Sie auf "Gerät hinzufügen".

Bluetooth-Gerät hinzufügen

Referenzdokument : MIU-5200-E Evolis Solution DE elancity Seite 40 / 47 Aktualisierungsdatum : 27/04/2021

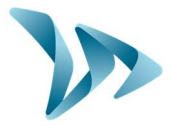

Ab jetzt können Sie sich auf Schritt 2 des normalen Verfahrens beziehen.

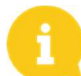

Hinweis: Die Kopplung schlägt oft beim ersten Versuch fehl. Dann versuchen Sie es ein zweites oder drittes Mal.

Sobald Ihr Computer und die Evolisanzeige gekoppelt sind, wird Ihre Geschwindigkeitsanzeige automatisch von Evocom über das automatische Erkennungsverfahren erkannt.

## 7 GERÄTEWARTUNG

#### Akkus und Solarpanel

Stellen Sie sicher, dass sich das Solarpanel nicht in einem schattigen Bereich befindet (unter Bäumen, in der Nähe von großen Stadtgebäuden usw.); im Winter mit Schnee oder Staub bedeckt, ist die Lichtübertragung beeinträchtigt, reinigen Sie regelmäßig die Oberfläche, die der Sonne ausgesetzt ist.

Überprüfen Sie regelmäßig den Zustand der Batterien mit einem Digitalmultimeter.

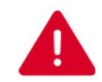

Elektrische Verbindungskomponenten wie Stecker, Steckdosen, Batteriekabel usw. sind Elektrogeräte, die von einem qualifizierten Elektriker ersetzt werden müssen.

#### Vandalismus

Die Evolisanlage ist so ausgelegt, dass sie moderaten Vandalismus, gleich wie bei Verkehrszeichen standhält. Im Falle eines ernsthaften Schadens ist eine Reparatur oder ein Austausch erforderlich. Zögern Sie nicht, sich vor der Reparatur an unseren Kundendienst zu wenden.

Eventuelle Schäden an den Außenteilen (Typ: Gehäuse, Display, Akkuhalterung, Befestigungsleiste) müssen ebenfalls von qualifizierten Personen gehandhabt werden.

### 8 TECHNISCHE EIGENSCHAFTEN

- Produktübersicht
- Gehäuse in ABS/PC Ral 7035/7040, Anti-UV / Index IP64.
- Abmessungen: 70\*70\*15 cm / Gewicht : 14Kg ohne Akkus.
	- Erkennungseigenschaften
- Sensor: Doppler 24,125 Ghz / 10dBm
- Antennenöffnung: Horizontal 33 ° / Vertikal 33 °.
- Erkennungsbereich: 15 bis 199 km / h.
- Reichweite: ca. 250 Meter (VL).
- Toleranzwert Geschwindigkeit: +/- 1Km / h.
	- Anzeigeeigenschaften
- Displayanzeige : 3 Ziffern, 34cm hoch, mit Hochhelligkeitsdioden und niedrigem Verbrauch.
- 3 Farbenanzeige : Grün Gelb Rot.
- Aktualisierung der Anzeige, einstellbar 0.1 bis 9.9 Sekunden.
- Nennleistung : 8W / 0,7A.
- Anzeige von 5 Nachrichten bestehend aus Text oder Bild auf einer Gelbmatrix« Vollgrafik », Abmessung 64x16cm.

Referenzdokument : MIU-5200-E Evolis Solution DE elancity Seite 41 / 47 Aktualisierungsdatum : 27/04/2021

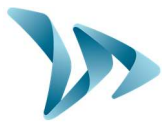

- Pitch (Abstand zwischen der Mitte jeder Diode): 10 mm.
- 2 Textzeilen bis zu 11 Zeichen 8 cm hoch und / oder 1 Zeile von 6 Zeichen, 16cm hoch und Symbole/Motive
- Lesbarkeit bis 150 Meter.
	- Verbindung
- USB 2 Kabel
- Bluetooth (2.45Ghz / 8dBm)
- (Optionnal GPRS)
	- **•** Stromversorgung
- Akku : aus Blei 12V/22Ah. Gewicht : 6.5 kg.
- Batterieladesystem: interner Solarregler 12V / 6A oder elektrisch 220V / 50Hz / 4A (intern oder extern).
	- Datenaufzeichnungseigenschaften

Die aufgezeichneten Geschwindigkeiten werden in einem integrierten Speicher von 8 MB (Mikrochip) gespeichert, der mehr als 4 Millionen Messungen im erweiterten Modus erreichen kann, welches die Autonomie auf mehr als 1000 Tage erhöht. Das "Evolis" -Gerät ermöglicht Ihnen, die Eintrittsgeschwindigkeiten und bis zum Strahlaustritt in einer Datei vom Typ ".db" mit Datum und Uhrzeit aufzuzeichnen und so die Reaktion der Fahrer aufzuzeigen. All diese Daten geben einen besseren Überblick über die Verkehrsdichte.

### 9 TABELLE SYMPTOME / LÖSUNGEN

Mögliche Fehler und unerwartetes Verhalten der Evolisanzeige können begrenzt und mithilfe der Symptom- / Lösungsübersicht korrigiert werden. Probleme und Fehler, die vom Bediener anhand dieser Tabelle nicht lokalisiert und behoben werden können, sollten unserem Kundendienst mitgeteilt werden.

#### Wesentliches Werkzeug

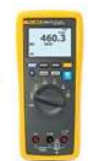

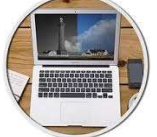

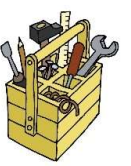

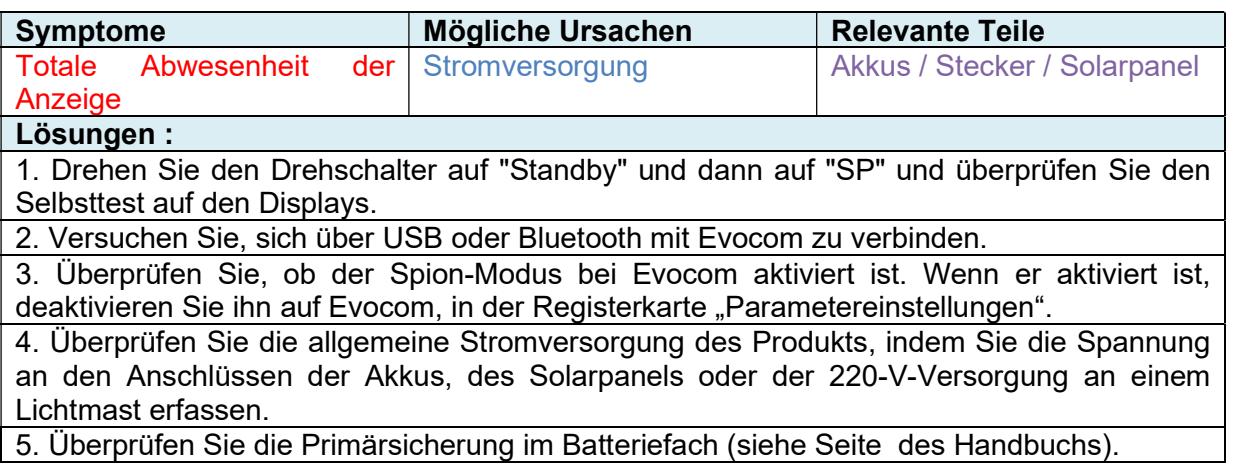

Referenzdokument : MIU-5200-E Evolis Solution DE elancity Seite 42 / 47 Aktualisierungsdatum : 27/04/2021

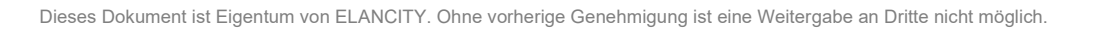

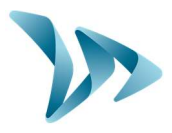

6. Überprüfen Sie den Zustand der externen mobilen Steckdosen (PNC16 oder Stecker / Buchse).

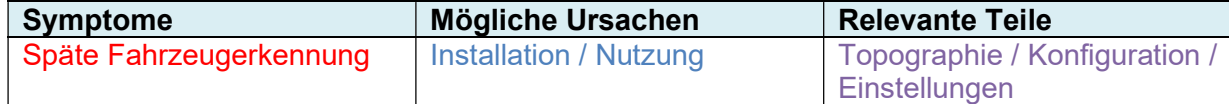

#### Lösungen :

1. Überprüfen Sie die Installation des Materials (siehe §4.3 und §4.4 und §4.5).

2. Überprüfen Sie die Einstellungen des Geräts auf Evocom (siehe Tabelle Konfiguration Manuelle Lösung Seite 9).

3. Stellen Sie das gesamte Gerät um, wenn der Standort nicht vollständig unseren Empfehlungen entspricht.

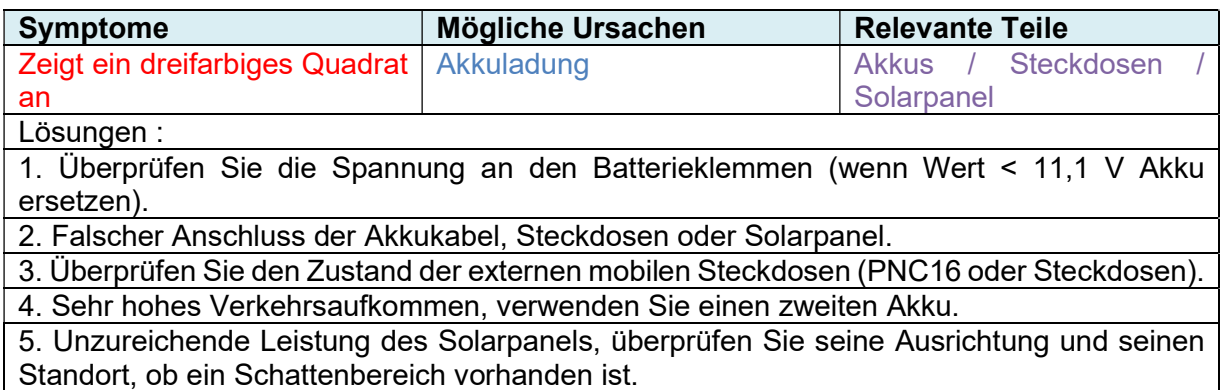

Symptome Mögliche Ursachen Relevante Teile Fehler beim Speichern von | Installation / Nutzung **Statistiken** Parametereinstellungen Funktionsverwaltung Lösungen : 1. Fahrzeuge werden nicht gemessen wegen fehlerhafter Nutzung / Installation. 2. Überprüfen Sie in der Funktionsverwaltung, ob die Option " Speicherung der Statistikdaten" aktiviert ist. 3. Überprüfen Sie den Installationsort und die Ausrichtung der Geschwindigkeitsanzeige (siehe Profilzeichnung).

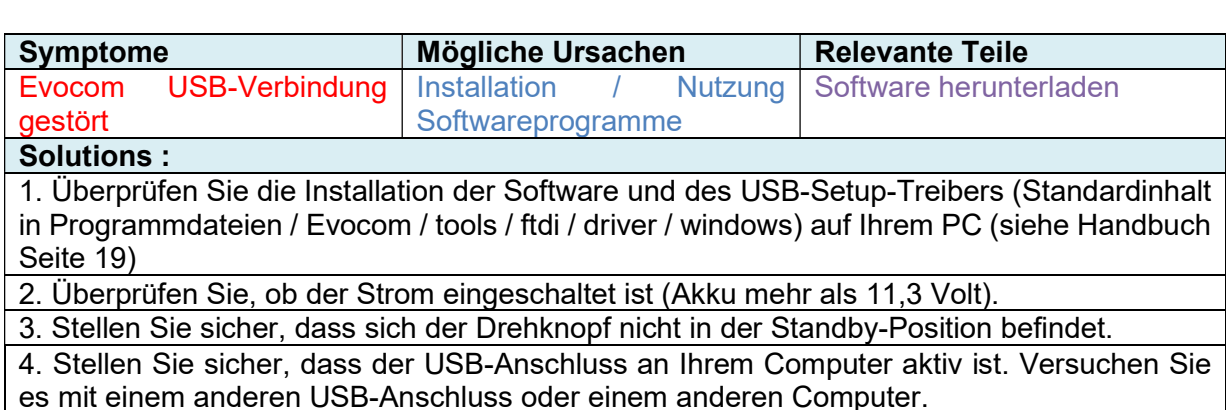

Referenzdokument : MIU-5200-E Evolis Solution DE elancity Seite 43 / 47 Aktualisierungsdatum : 27/04/2021

## Installationsund Bedienungs-Handbuch

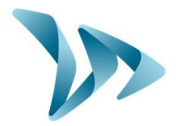

Produkt: Evolis

### 10 KUNDENDIENST

Der Kundendienst für Produkte, die im Rahmen der Garantie oder außerhalb der Herstellergarantie repariert werden können, Ersatzteilverwaltung, inkludierte Software und Installations- / Benutzerhandbücher, werden von unserem Service bereitgestellt, dessen Kontaktdaten Sie hier unten finden.

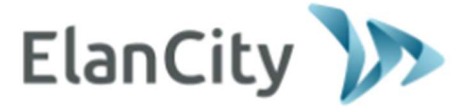

Kundendienst Elan City GmbH Schillerstrasse 4 60 3131 Frankfurt am Main **Deutschland** 

Telefon : (069) 96 75 88 28 Mail : kundenservice@elancity.de

### 10.1 ALLGEMEINE GESCHÄFTSBEDINGUNGEN

Neben der gesetzlichen Garantie der Konformität, für Mängel und / oder versteckte Mängel bietet die Firma Elan City eine Vertragsgarantie von 12 Monaten an, d.h. eine Gesamtgarantie von 24 Monaten ab dem Auslieferungsdatum des Produkts.

Diese Garantie umfasst die Lieferung von Ersatzteilen, die Arbeitskosten, die für die Reparatur notwendig sind, sowie die Transportkosten, Hin- und Rücksendung des Paketes zu unserer Werkstatt, gemäß den hier im Dokument aufgeführten Bestimmungen für die Rücksendung an den Kundendienst.

Garantieausschlüsse:

- Pannen aufgrund von Bruch, Sturz oder Schock.
- Grobe Fahrlässigkeit und falsche Nutzung oder nicht erlaubte vorgenommene Veränderungen.
- Transportschäden aufgrund von Fahrlässigkeit in der Verpackungsweise, die nicht unsere Anforderungen vom Rückversand an den Kundendienst entspricht.
- Ausfälle durch falsche Anschlussweise oder falsche Polung der Batteriekabel.
- Falsche Installation, die nicht unseren Installationsempfehlungen entspricht, mangelnde Wartung oder Veränderung des Gerätes
- Zubehör und Verschleißteile sind nicht in der Garantiehaftung inbegriffen (z.B. Akkus älter als 6 Monate, Touchpad ....).

Jedes reparaturfähige Gerät mit einem Garantieausschluss, das an unseren Kundendienst zurückgesandt wird, unterliegt einem Kostenvoranschlag, der dem Kunden zur Annahme oder Ablehnung, vorgelegt wird. Bei Verweigerung hat der Kunde die Kosten von Elan City zu tragen (Transportkosten und Arbeitskosten zur Erstellung der Diagnose).

Im Fall von nicht reparaturfähigen Produkten, informiert Elan City den Kunden per Einschreiben und stellt ihm das Gerät 45 Tage lang zur Verfügung. Nach dieser Frist, wird das Gerät wieder Eigentum von Elan City.

Referenzdokument : MIU-5200-E Evolis Solution DE elancity Seite 44 / 47 Aktualisierungsdatum : 27/04/2021

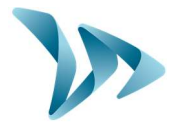

### 10.2 GERÄTEAUSFALL IM GARANTIZEITRAUM

#### 10.2.1 Definition

Ein beschädigtes Produkt fällt unter die Herstellergarantie, ab dem Auslieferungsdatum und innerhalb einer Garantiezeit von 24 Monaten.

#### 10.2.2 Vorgehensweise

Der Benutzer informiert unseren Wartungsdienst telefonisch oder per E-Mail über das aufgetretene Fehlersymptom. Unser telefonischer Kundendienst wird versuchen, das gemeldete Problem zu erkennen, indem er einige ferngesteuerte informatische und elektrische Inbetriebnahme-Tests mit dem Benutzer durchführt.

Bei Misserfolg wird Ihr Anruf, Gegenstand einer Anfrage, für den Rückversand des Gerätes an den Kundendienst sein. Diese wird per E-Mail bestätigt, zusammen mit einem beigefügten Formular über die Rückversandbedingungen an den Kundendienst, und ist vom Kunden auszufüllen.

Nach Rücksendung des vom Kunden unterschriebenen und datierten Formulars wird unsere Logistikabteilung die Anfrage so schnell wie möglich bearbeiten, indem wir einen Transportgutschein per E-Mail an den Absender senden und die Abholung des Pakets mit unserem Partner-Transportunternehmen veranlassen.

Natürlich kann ein Gerät welches keine Fehlfunktion aufweist, nicht unter die Herstellergarantie fallen. Unser Kundendienst informiert den Kunden, und ihm eine entsprechende Rechnung zukommen lassen, für die Kosten für Hin- und / Rückversand des Paketes, sowie den Kosten für das Gutachten in Höhe von 160 € / ohne MwSt.

Unvollständige Anfragen können nicht zügig bearbeitet werden.

### 10.2.3 Durchschnittliche Reparaturzeit (Richtwert)

Es werden ungefähr 5 Arbeitstage ab Empfangsdatum des Pakets gerechnet, wenn die Arbeit in unserer Werkstatt ausgeführt werden kann. Wenn das Produkt vor Ort repariert werden muss, kann die Frist je nach Terminplan unseres mobilen technischen Teams bis zu vier Wochen betragen. In jedem Fall versuchen wir, diese Zeitverzögerungen so weit wie möglich gemäß unseren Pflichten zu reduzieren.

### 10.3 AUSFALL DES GERÄTES AUSSERHALB DER HERSTELLERGARANTIE

### 10.3.1 Definition

Wird als Ausfallgerät außerhalb der Herstellergarantiezeit bezeichnet, wenn ein Gerät über die vertragliche Garantiezeit von 24 Monaten hinaus reparierbar oder einen Garantieausschluss darstellt, sowie alle Konstruktionsänderungswünsche. Hin- und Rückversandkosten sowie Arbeitskosten und Ersatzteile gehen zu Lasten des Kunden.

### 10.3.2 Vorgehensweise

Der Kunde informiert unseren Kundendienst telefonisch oder per E-Mail unter Angabe des festgestellten Mangels. Ein Kundendienstberater berät Sie, indem er Ihnen verschiedene Reparaturmaßnahmen vorschlägt. Nach Rücksprache erhalten Sie eine Supportanfrage per E-

Referenzdokument : MIU-5200-E Evolis Solution DE elancity Seite 45 / 47 Aktualisierungsdatum : 27/04/2021

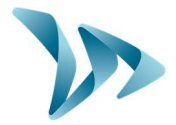

Mail zusammen mit einem Formular mit den Rückgabebestimmungen an den Kundendienst. Nach Gutachten des Gerätes wird unser technischer Service einen Reparatur-Kostenvoranschlag per Post, Fax oder E-Mail zusenden. Nach schriftlicher Zustimmung werden die Arbeiten so schnell wie möglich durchgeführt. Das Produkt wird an die angegebene Adresse zurückgesandt, und der Kunde per E-Mail informiert.

#### Im Falle einer Ablehnung des Kostenvoranschlags, wird Ihnen eine Pauschale in Rechnung gestellt.

#### 10.3.3 Abonnement Servicevertrag

#### Definition

Der Servicevertrag kann am Ende der ersten 24-monatigen Garantie und / oder danach erworben werden. Dieser Vertrag, variierbar, ermöglicht im Wesentlichen, dass das Produkt für weitere 60 Monate unter Garantiehaftung bleibt.

#### **Servicevertrag**

Dieser Vertrag beinhaltet:

- Die Werksrücksendung des Produktes,
- Hin- und Rücktransport,
- Ersatzteile und Arbeitskosten,
- Inkludierte Software-Updates,

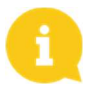

Hinweis: Die Überwachung per G.P.R.S. und das Abrufen von Statistikdaten kann für die Geräte, die standardmäßig ausgestattet sind erfolgen (oder nach einer Geräteveränderung durch unsere Techniker).

Für weitere Informationen kontaktieren Sie bitte unsere Verkaufsabteilung telefonisch unter Tel.: (069) 96 75 88 28 oder per E-Mail: info@elancity.de

### 10.4 TRANSPORT BEDINGUNGEN RÜCKVERSAND AN DEN KUNDENDIENST

#### 10.4.1 Definition

Für jede Anfrage des Rückversandes an den Kundendienst zur Reparatur, Veränderung oder Generalüberholung, müssen mehrere Kriterien beachtet werden, um sicherzustellen, dass das Paket unter den besten Voraussetzungen in unserer Werkstatt ankommt.

Der Antragsteller verpflichtet sich, die nachfolgend aufgeführten Transportbedingungen einzuhalten. Im Falle der Nichteinhaltung dieser Anweisungen übernimmt der Kunde die Haftung (die Haftung des Transportunternehmens und Elan City kann nicht geltend gemacht werden). Der Auftraggeber verpflichtet sich daher, die Reparaturkosten zur wieder Instandsetzung des Gerätes im Falle von Transportschäden, zu tragen.

- Transportbedingungen
- Es darf kein Akku im Gerät oder in dessen Verpackung mitreisen.
- Das Gerät muss in der Originalverpackung mit seinen Schutzschäumen transportiert werden. Wenn keine Verpackung aufbewahrt wurde, wird ein Kostenvoranschlag für eine sichere Verpackung, inklusive Versicherung, an den Kunden, gesandt.
- Wenn das Paket auf einer Transportpalette gestellt wird, muss die Verpackung des Geräts auf der Stelle aufrecht stehen und vor dem Versand mit Folie überzogen werden.

Referenzdokument : MIU-5200-E Evolis Solution DE elancity Seite 46 / 47 Aktualisierungsdatum : 27/04/2021

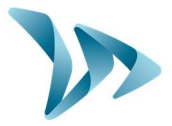

- Die Verpackung muss mit Sicherheitsband in beide Richtungen sicher verschlossen sein
	- Der Schaumstoff muss das Gerät perfekt umschließen, indem die vier Ecken geschützt werden.
- Werden die Transportbedingungen nicht eingehalten, wird das Gerät an den Absender zurückgesandt und der Kundendienstauftrag storniert.

#### 10.5 ERSATZTEILE

ALLE Ersatz- oder Zubehörteile können über unseren Kundendienst bestellt werden. Versandkosten gehen zu Lasten des Kunden.

#### 10.6 BETRIEBSANLEITUNG / SOFTWARE

Alle Betriebsanleitungen und Betriebssoftware für unsere Geräte finden Sie auf unserer Website https://www.elancity.de/ im Bereich "Kundenportal" unter Verwendung der in diesem Handbuch auf Seite 17 angegebenen Passwörter.

### 10.7 EU-KONFORMITÄTSERKLÄRUNG

ELANCITY erklärt, dass die Funkanlagen des Typs EVOLIS (Solution, Mobility, XL, Smiley) der Richtlinie 2014/53/EU entsprechen. Der vollständige Wortlaut der EU-Konformitätserklärung ist abrufbar unter: https://www.elancity.de/ce

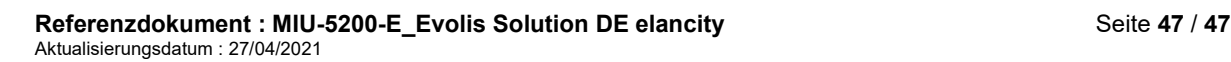